# Ethernet USB Router

# User Manual

VERSION 1.0

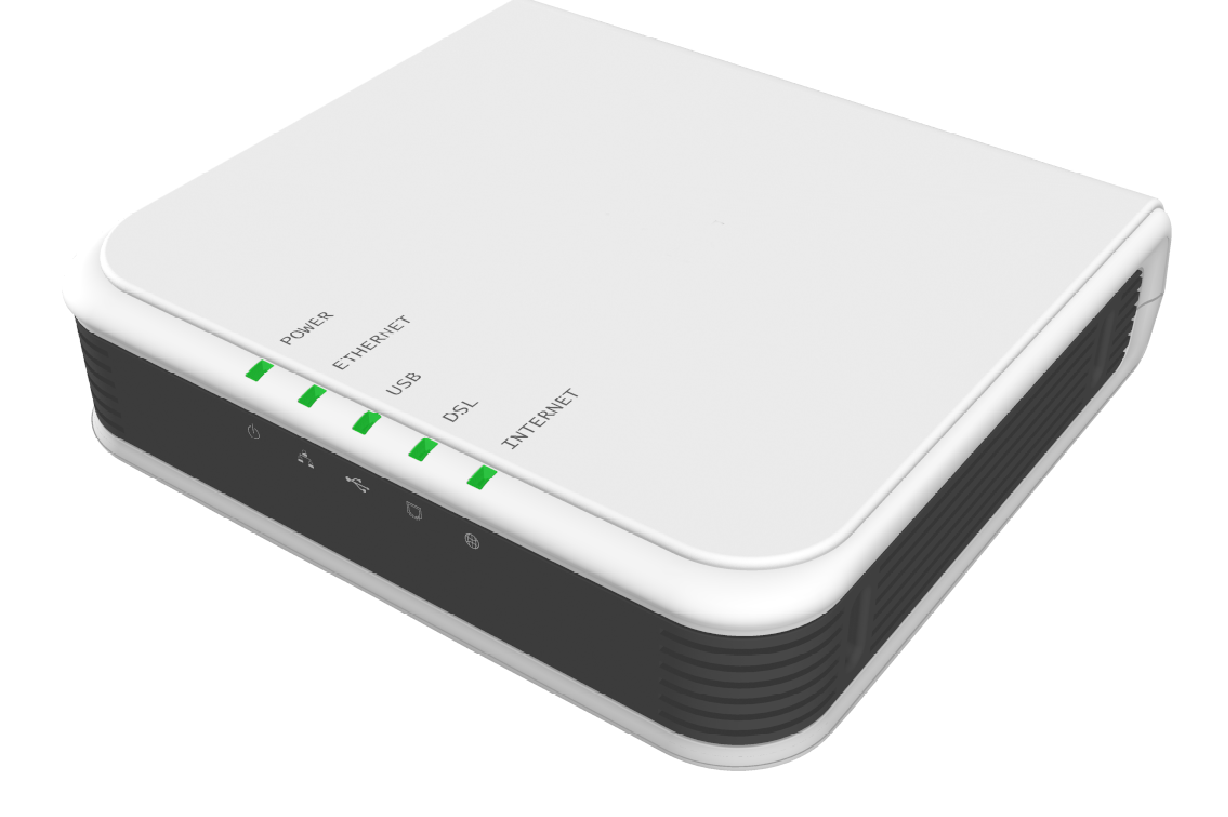

# Contents

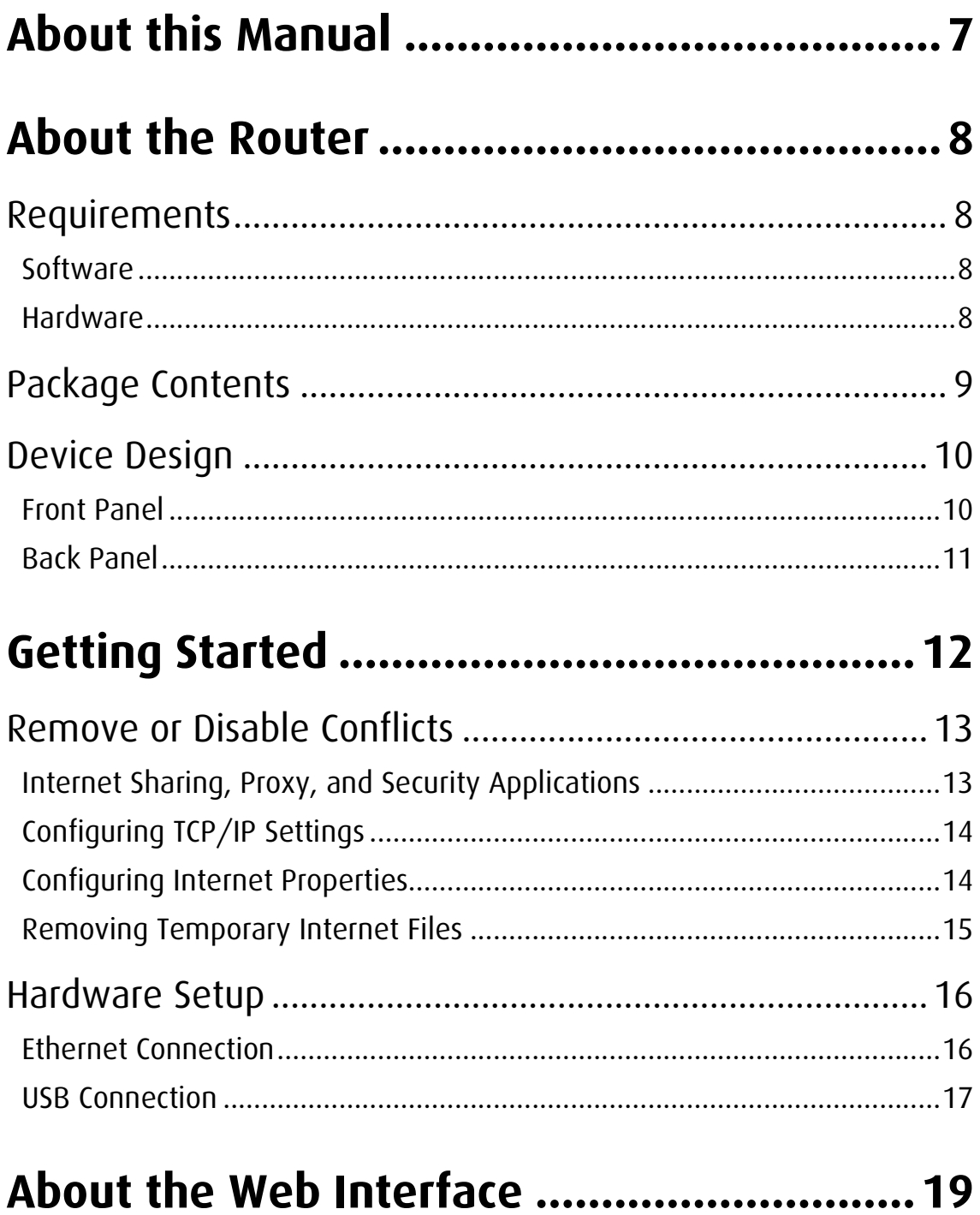

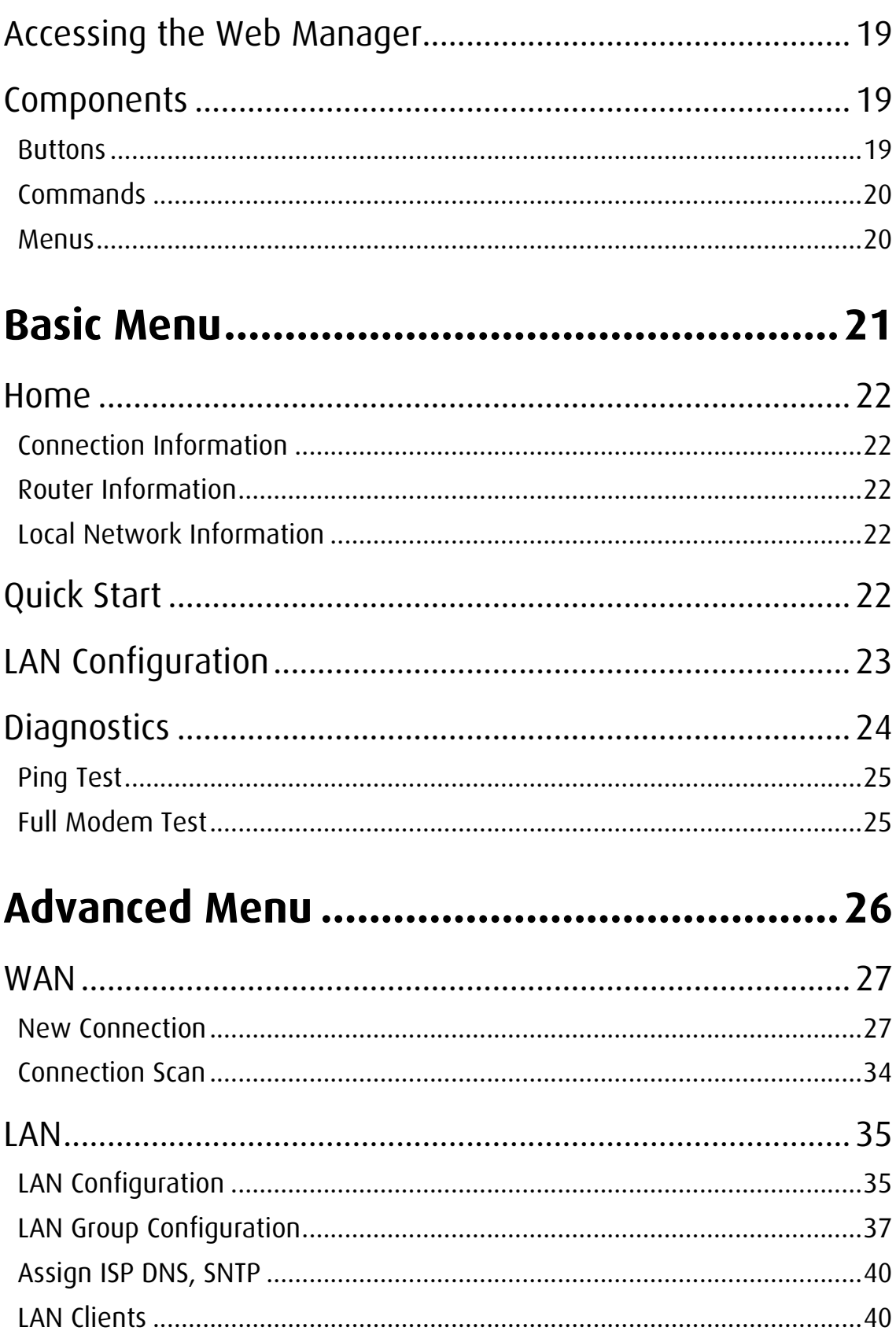

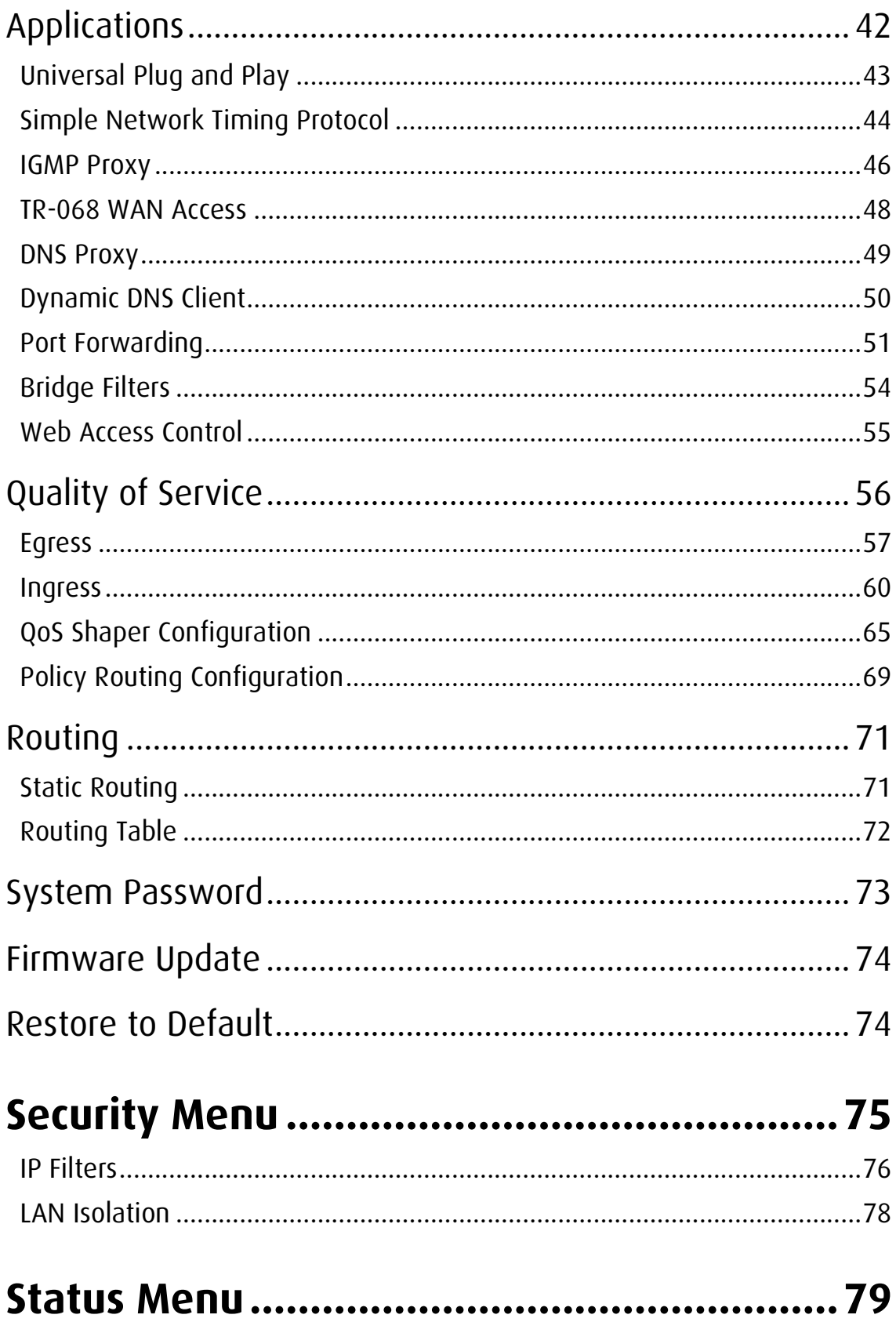

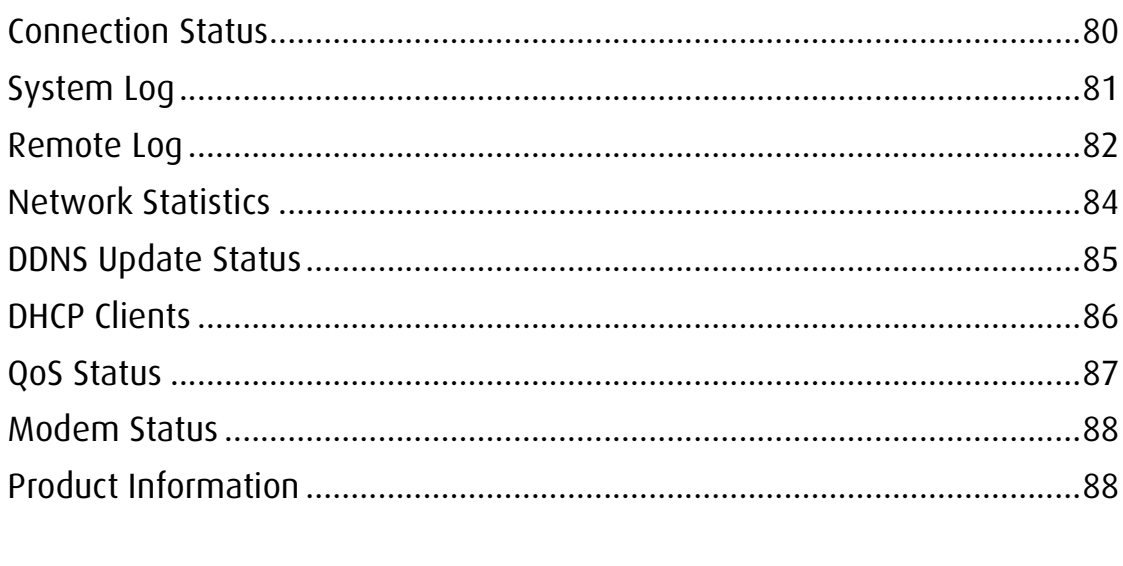

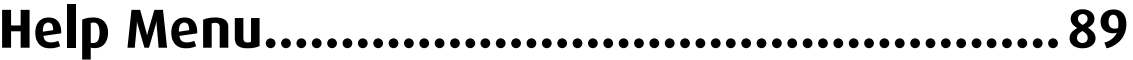

# About this Manual

This manual provides a discussion of the components, basic operation, and advanced configuration options of the router.

#### Scope and Purpose

This manual provides installation instructions and description of the router components and the web interface.

#### Target Audience

This manual is designed and developed for users who are required to operate and perform first-level maintenance of the router. It assumes the user of this manual has basic knowledge and experience in configuring routers, computer networks, and computer systems.

#### Document Structure

The manual is divided into the following sections:

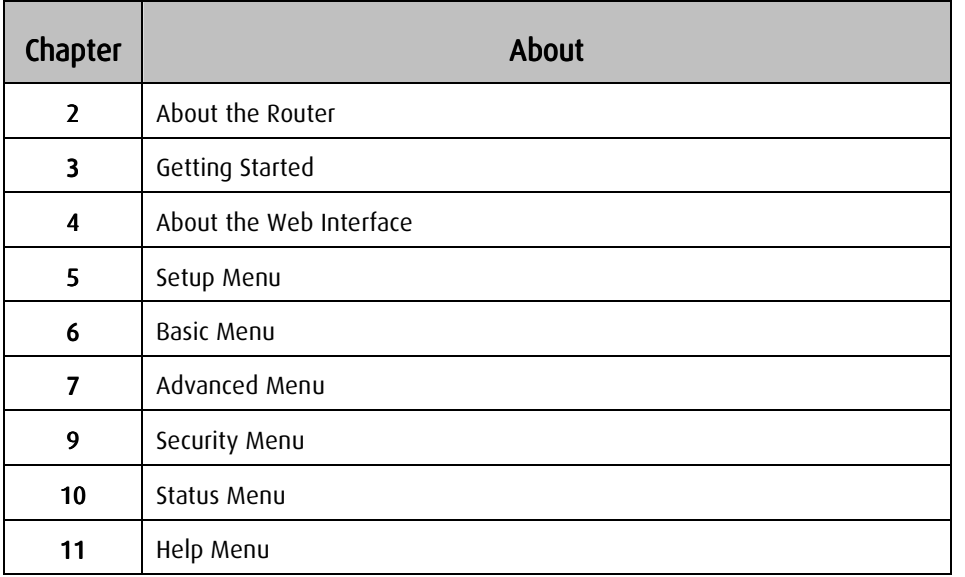

# About the Router

Congratulations on the purchase of your router. This router allows you to utilize your phone circuit to access broadband Internet without restricting you to make telephone calls.

This router is designed to connect to the Internet and to your local area network (LAN) via universal serial bus (USB) or high speed Ethernet. It has full Network Address Translation (NAT) firewall, demilitarized zone (DMZ) services, and encryption security support to block unwanted users from accessing your network. Quality of Service (QoS) and Policy routing (PR) are also supported. This router is compatible with personal computers and Apple Macs.

# Requirements

Your computer must meet the following minimum requirements.

### Software

Operating System:

- Windows (98 SE, Me, 2000, XP, XP x64)
- **Macintosh OS 10.2**
- **Ethernet connections are operating system independent**

Browser:

- **Internet Explorer 4.0**
- **Netscape Navigator 3.02**

### Hardware

**233MHz processor** 

- **CD-ROM Drive**
- **Network adapter (Ethernet or USB)**

# Package Contents

Package contents are listed below. For any missing items, please contact your dealer immediately. Product contents vary for different models.

- **Router**
- **Ethernet cable**
- Telephone cable
- **USB Cable**
- **9V Power Adapter**
- **Easy Start Guide**
- **Resource CD**

# Device Design

# Front Panel

The LEDs on the front panel gives you an idea about the power and connection status.

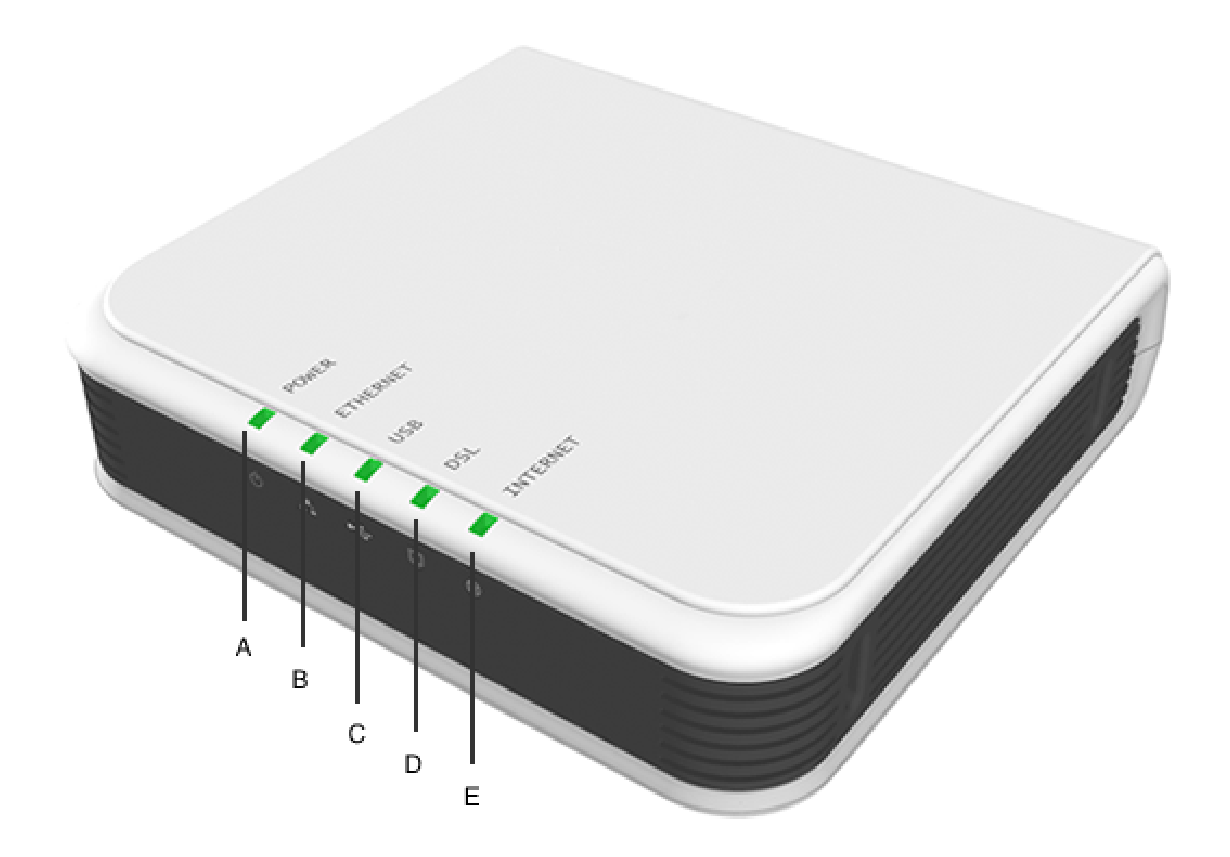

#### Front Panel

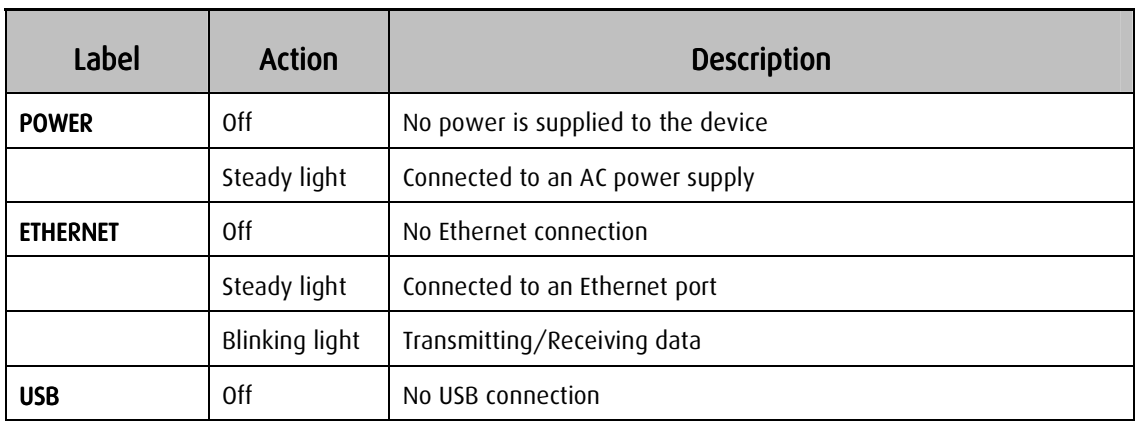

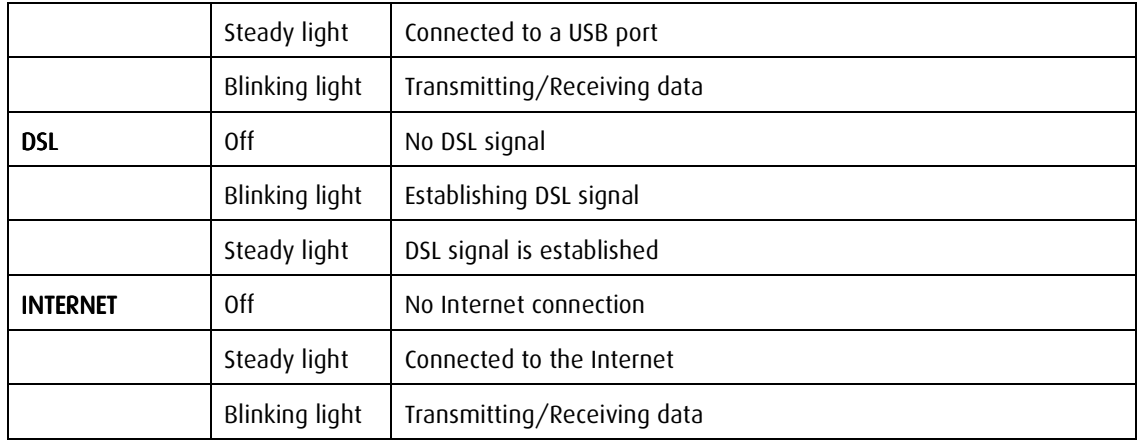

# Back Panel

The back panel provides ports to power up and connect the router into the network.

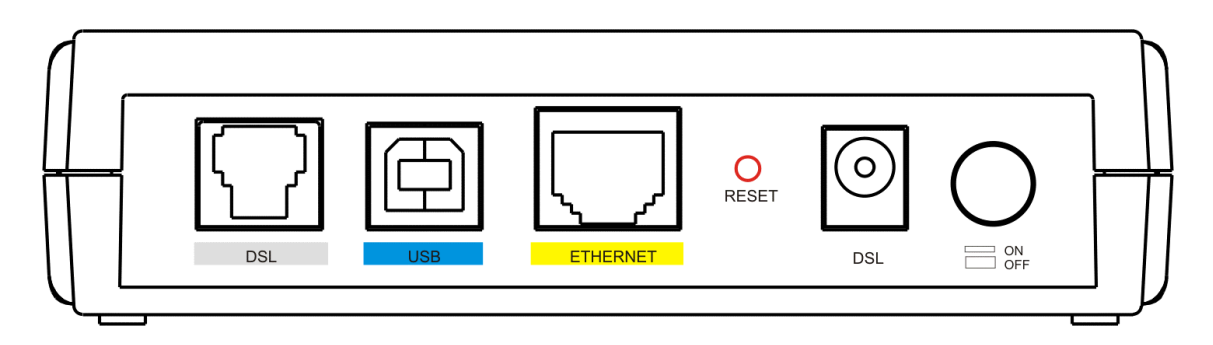

**Back Panel** 

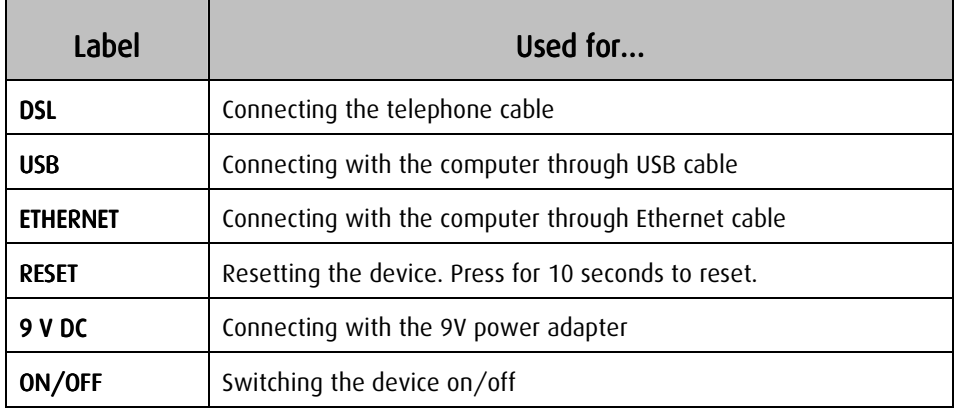

# Getting Started

Setting up the device is easy. The flowchart below provides an outline of the steps you need to complete the installation. There are brief descriptions beside each step to help you along. Detailed instructions are provided in the subsequent pages.

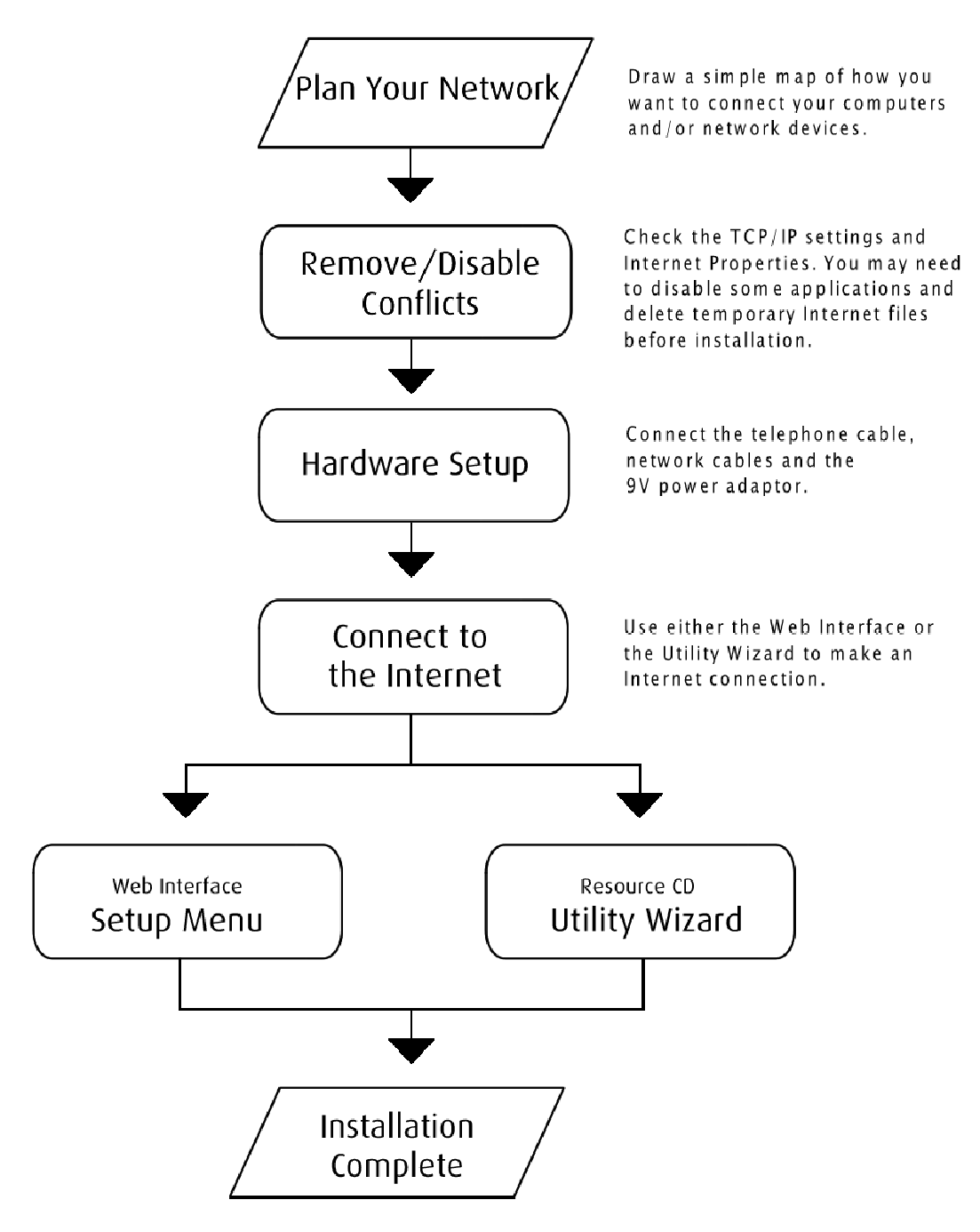

# Remove or Disable Conflicts

To make sure the router installation moves on smoothly, you need to remove or disable conflicts that may interfere the installation. Probable conflicts may include:

- **Internet sharing applications**
- **Proxy software**
- **Security software**
- **TCP/IP settings**
- **Internet properties**
- **Temporary Internet files**

### Internet Sharing, Proxy, and Security Applications

Internet sharing, proxy software, and firewall applications may interfere with the router installation. These should be removed or disabled before you install and configure the router.

If you have any of the following or similar applications installed on your computer, remove or disable them according to the manufacturer's instructions.

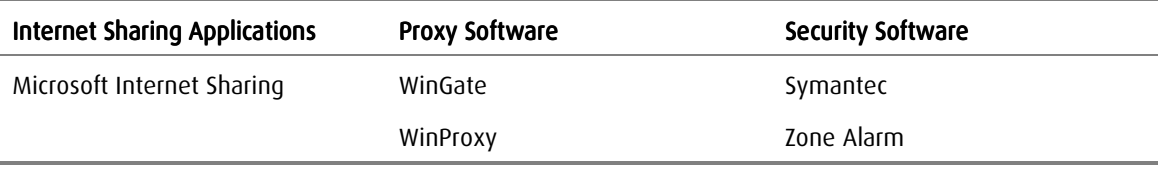

# Configuring TCP/IP Settings

Use the default TCP/IP settings to allow the router to provide a network address to the computer,

#### To set the TCP/IP properties:

- 1. Select **Start** >  $Run$ . This opens the  $Run$  dialog box.
- 2. Enter control ncpa.cpl and then click OK. This opens the Network Connections in your computer.
- 3. Right-click LAN and then select Properties. This opens the Local Area Connection Properties dialog box.
- 4. Select Internet Protocol (TCP/IP) and then click Properties. This opens the Internet Protocol (TCP/IP) dialog box.
- 5. Select Obtain an IP address automatically.
- 6. Click OK to close the Internet Protocol (TCP/IP) dialog box.
- 7. Click OK to close the Local Area Connection Properties dialog box.

### Configuring Internet Properties

#### To set the Internet Properties:

- 1. Select **Start** > **Run**. This opens the **Run** dialog box.
- 2. Enter control inetcpl.cpl and then click OK. This opens the Internet Properties dialog box.
- 3. Click **Connections** tab.
- 4. In the Dial-up and Virtual Private Network settings pane, select Never dial a connection. connection
- 5. Click OK to close the Internet Properties dialog box.

### Removing Temporary Internet Files

Temporary Internet files are files from Web sites that are stored in your computer. Delete these filed to purge the Internet cache and remove footprints left by the Web pages you visited.

#### To remove temporary Internet files:

- 1. Select **Start** >  $Run$ . This opens the  $Run$  dialog box.
- 2. Enter control and then click OK. This opens the Control Panel.
- 3. Double-click Internet Options. This opens the Internet Options dialog box.
- 4. In the Temporary Internet Files pane, click Delete Cookies.
- 5. Click Delete Files.
- 6. Click OK to close the Internet Properties dialog box.

# Hardware Setup

When installing the router, the common practice is to have the router, the main computer, and phone jack in the same room. The room should also have enough electrical outlets to match your needs.

### Ethernet Connection

In terms of data transfer speed, the Ethernet provides the fastest mode of connection between the router and the computer.

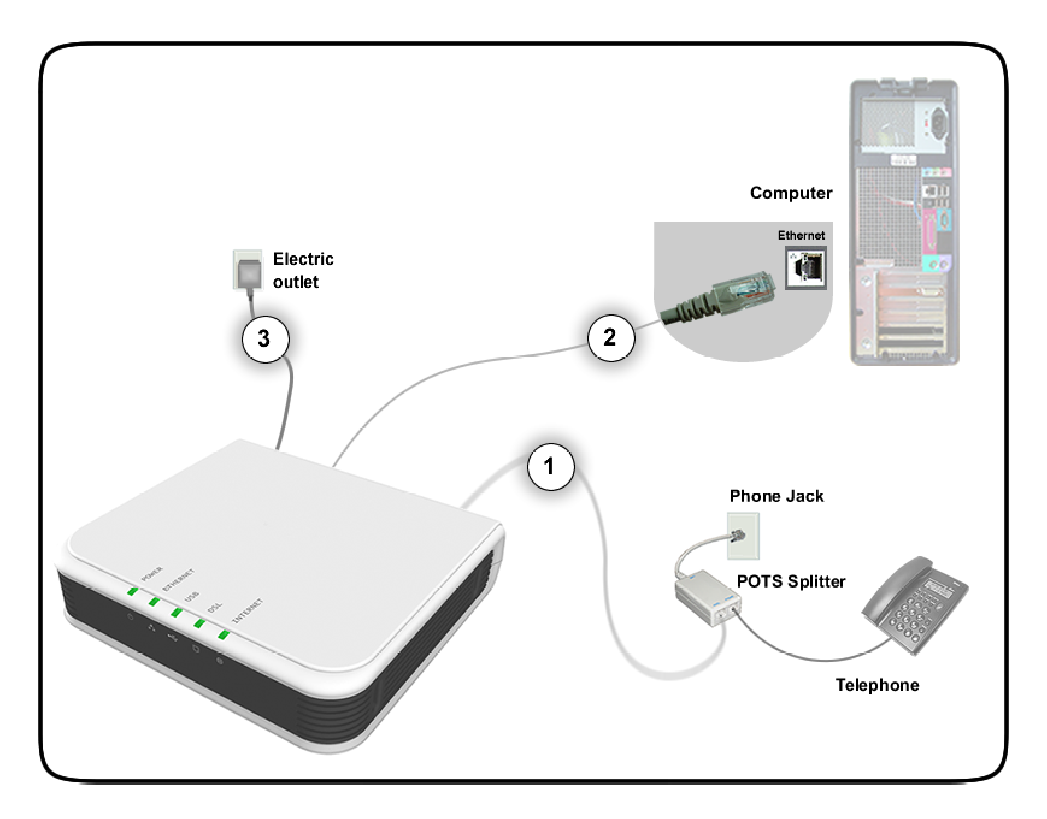

#### To connect through Ethernet:

1. Plug one end of the telephone cable from the POTS Splitter's ADSL port and then plug the other end into the router's DSL port

#### POTS Splitter

A phone line can carry phone call and Internet signals. When you enable the phone line for high speed Internet, the connection produces high-pitched tones when using the phone. Installing a Plain Old Telephone Service (POTS) splitter separates the two

signals and eliminates the noise. To setup the telephone POTS Splitter: 1. Locate the phone jack in your house. 2. Insert the POTS Splitter into the phone jack. 3. Plug one end of the telephone cable from the POTS Splitter's TEL port and then plug the other end into the telephone.

- 2. Plug one end of the Ethernet cable from the router's **ETHERNET** port and then plug the other end into the Ethernet port in your computer.
- 3. Connect the power adapter from the router's 9V DC port into the electrical outlet and then press ON.

### USB Connection

You can also establish an additional connection with the computer using the USB port. When using the USB, you need to install the USB driver.

#### To install the USB driver and connect through USB:

- 1. Plug one end of the USB cable from the router's USB port and then plug the other end into the computer's USB port.
- 2. Insert the **Resource CD** into your CD-ROM.
- 3. When the Add Hardware Wizard opens, follow the on-screen instructions. If asked to identify where to search for drivers, select CD-ROM drive.
- 4. Follow the on screen instructions.

#### For Macintosh

Unlike in Windows, Macintosh computers require that you install the USB driver first before connecting the router.

#### To install the USB driver for Mac:

- 1. Insert the **Resource CD** into your CD-ROM. This displays the CD icon on your desktop.
- 2. Double-click the CD icon. This opens a screen displaying the CD contents.
- 3. Double-click the Mac folder.
- 4. Double-click USBCDCEthernetv1\_2.pkg.
- 5. If you set up an administrator name and password, the **Authenticate** screen opens. Enter Name, password or phrase, and then click OK.
- 6. Follow the on-screen instructions. When the installation is complete, you will be asked to restart your computer.
- 7. After your computer restarts, connect the USB cable from the router's USB port to the USB port in your computer.
- 8. From the dock, select System Preferences.
- 9. Under Internet & Network, double-click Network. This opens the Network screen.
- 10. From the **Show** drop-down menu, select **Ethernet Adaptor (enXX)**. This will display your IP Address and Subnet Mask as:
	- a. **IP Address** 192.168.1.1
	- b. Subnet Mask 255.255.255.0.
- 11. Use the web interface to configure the device settings. Please refer to Setting up Via the Quick Start Web Interface.

# About the Web Interface

The Web Manager is used to configure the router settings.

# Accessing the Web Manager

#### To access the Web Manager:

- 1. Open a browser.
- 2. Enter the router's IP Address. The default IP Address is 192.168.1.1.
- 3. When authentication is enabled, the log in page will appear. In the login page, enter the Username and Password. The default Username and Password is admin.
- 4. Click Login.

# Components

Buttons, commands, and menus make up the browser-based user interface.

### Buttons

### Apply

Click to implement the configuration changes. Clicking Apply will not implement the changes when the router is restarted.

#### Cancel

Click to revert to the last saved configuration.

### Commands

### Save Setting

Click to permanently apply configuration changes.

#### Restart Router

Restarts the router

### Menus

There are five menus in the web interface. These include:

- **Basic Menu**
- Advanced Menu
- **Security Menu**
- **Status Menu**
- **-** Help Menu

# Basic Menu

The Basic Menu provides the Home, Quick Start, LAN Configuration, and Diagnostics links.

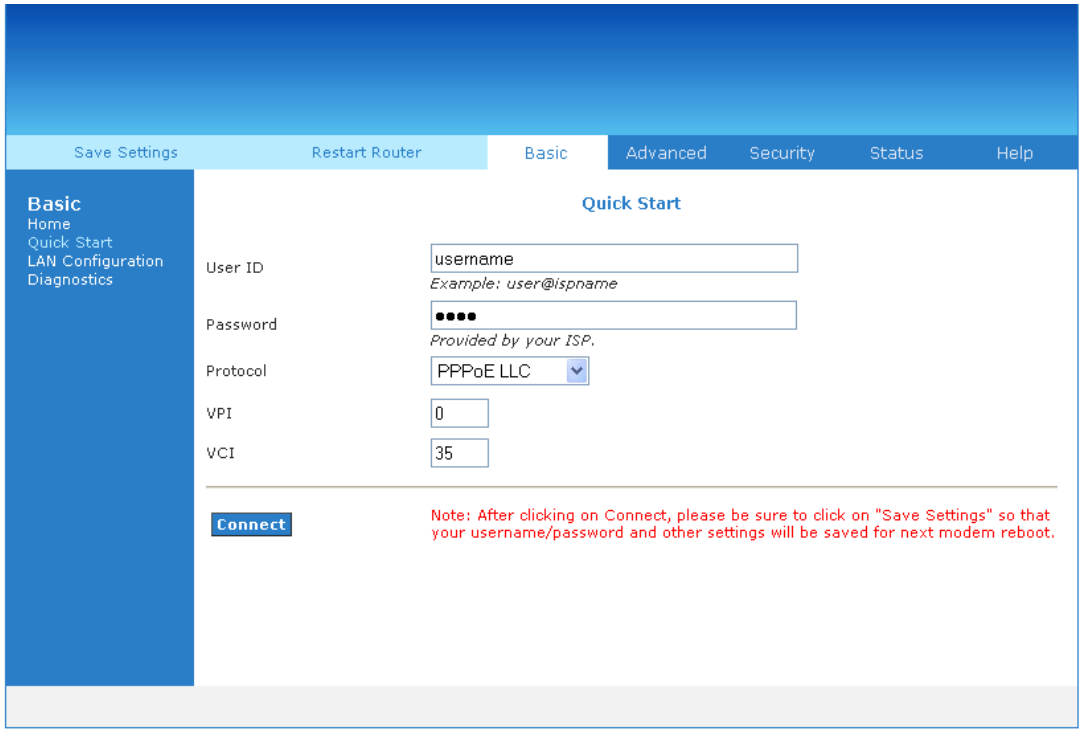

**Basic Menu** 

# Home

The Home page provides a one-page summary about the Connection Information, Router Information, and Local Network settings.

### Connection Information

The Connection Information pane gives you an idea about the status of your Internet connection. This pane includes a Connect/Disconnect button. When clicked, the router makes an attempt to connect to the Internet using the parameters saved in the router.

# Router Information

This pane provides all the necessary information to determine the model, firmware version, build, Ethernet MAC Address, NAT status, and Firewall status.

# Local Network Information

The Local Network pane displays the current IP address of the router. It also provides the DHCP status, DHCP Range, and Ethernet status.

# Quick Start

Quick Start gives you the ability to instantly connect to the Internet.

# LAN Configuration

LAN Group Configuration allows you to configure settings for each LAN group. Notice that you can also view the status of advanced services that can be applied to a LAN group. Green indicates that the service is enabled, while red indicates that the service is disabled.

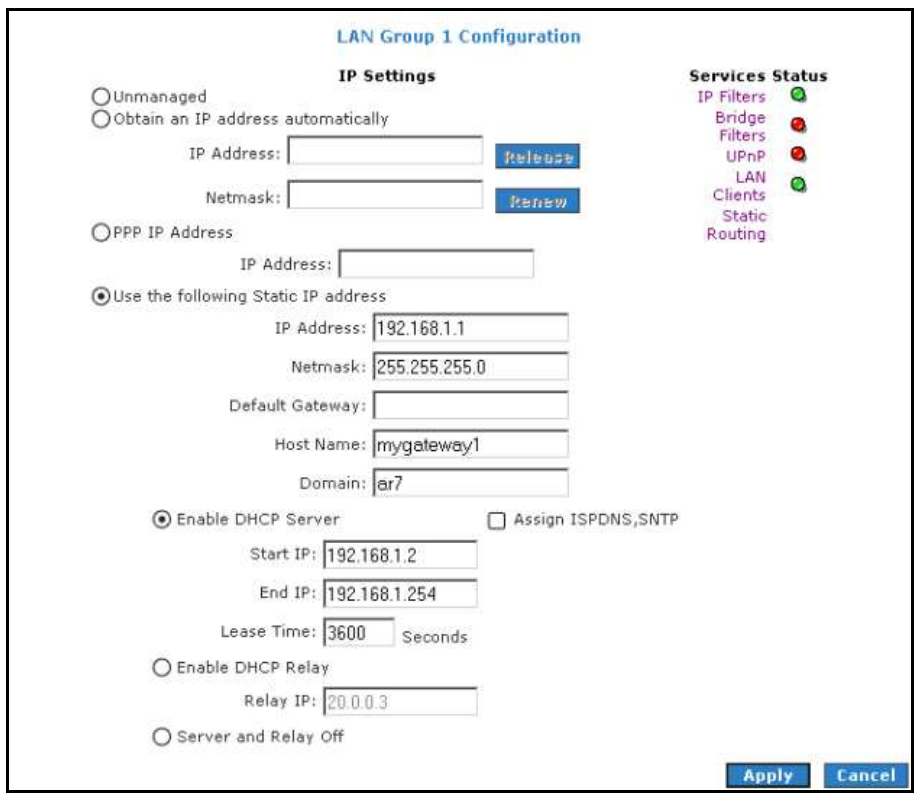

LAN Group Configuration

# **Diagnostics**

Diagnostic Test is used for investigating whether the router is properly connected to the WAN Network. This test may take a few seconds to complete. To perform the test, select your connection from the list and press the Test button. Before running this test, make sure you have a valid DSL link.

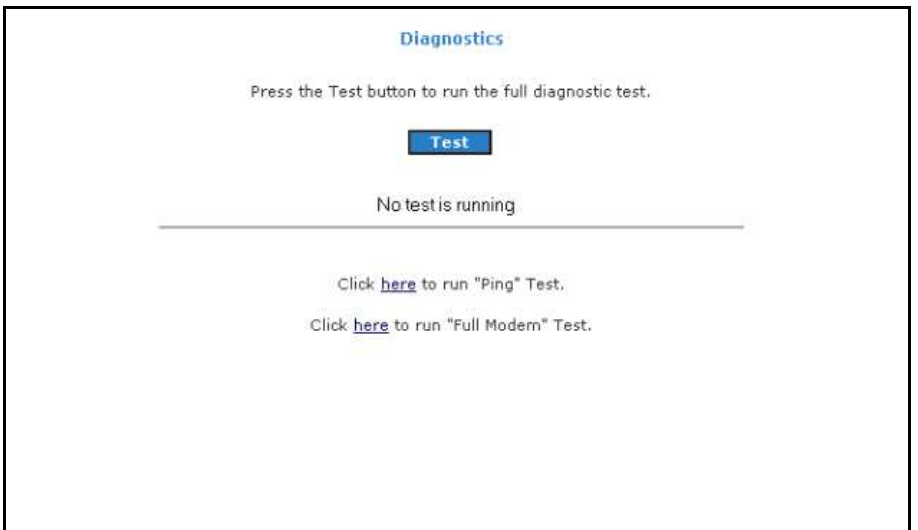

#### To run diagnostic test:

- 1. Select the Basic Menu and then click Diagnostics. This opens the Diagnostics page.
- 2. Click Test. The test status will appear after running the diagnostic test. If a test failed, click **Help** to get the solution.

### Ping Test

Once you have your router configured, it is a good idea to make sure you can ping the network. If you can ping an IP on the WAN side successfully, you should be able to surf the Internet.

#### To perform a ping test:

- 1. Select the Basic Menu and then click Diagnostics.
- 2. Click Ping Test. This opens the Ping Test page.
- 3. Change or leave the default settings of the following fields:
	- **Enter the IP address to ping**
	- **Packet size**
	- Number of echo request
- 4. Click Test.

The ping results are displayed in the page. If the ping test was successful, it means that the TCP/IP protocol is up and running. If the Ping test failed, you should restart the router.

### Full Modem Test

This test is used to check if your modem is properly connected to the network.

#### To perform a Full Modem test:

- 1. Select the **Basic Menu** and then click **Diagnostics**.
- 2. Click Full Modem Test. This opens the Modem Test page.

Select your connection and then click Test.

# Advanced Menu

The Advanced mode provides advanced configuration settings for existing connections. At least one WAN connection must be configured before implementing advanced WAN configuration features. At least one LAN group must be defined before implementing advanced LAN configuration features.

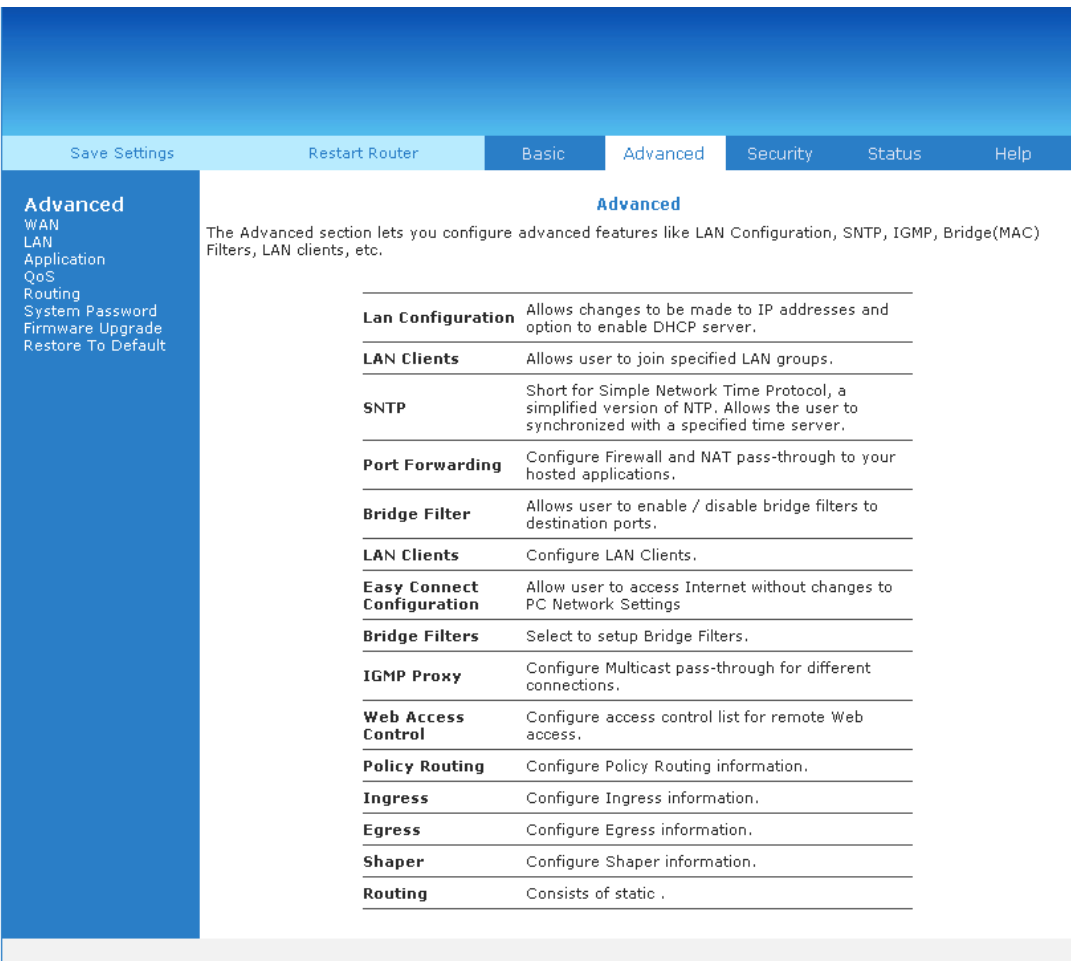

#### Advanced Menu

# **WAN**

Wide Area Network (WAN) is the source of your Internet connection.

### New Connection

Your router can support up to eight different connections. If you have multiple virtual connections, you may need to utilize the static routing capabilities of the modem to pass data correctly.

There are five types of WAN connections:

- **PPPOE Connection**
- **PPPOA Connection**
- **Static Connection**
- **DHCP Connection**
- **Bridge Connection**

Before you make a new WAN connection, you should make sure you have an existing Internet connection.

#### PPPoE Connection

PPP, or point-to-point protocol, is a method of establishing a network connection/session between network hosts. PPPoE is a protocol for encapsulating PPP frames in Ethernet frames and is described in RFC 2516. PPPoE provides the ability to connect to a network of hosts over a simple bridging access device to a remote access concentrator. With this model, each router uses its own PPP stack. Access control, billing, and type of service control can all be done on a per-user rather than per-site basis.

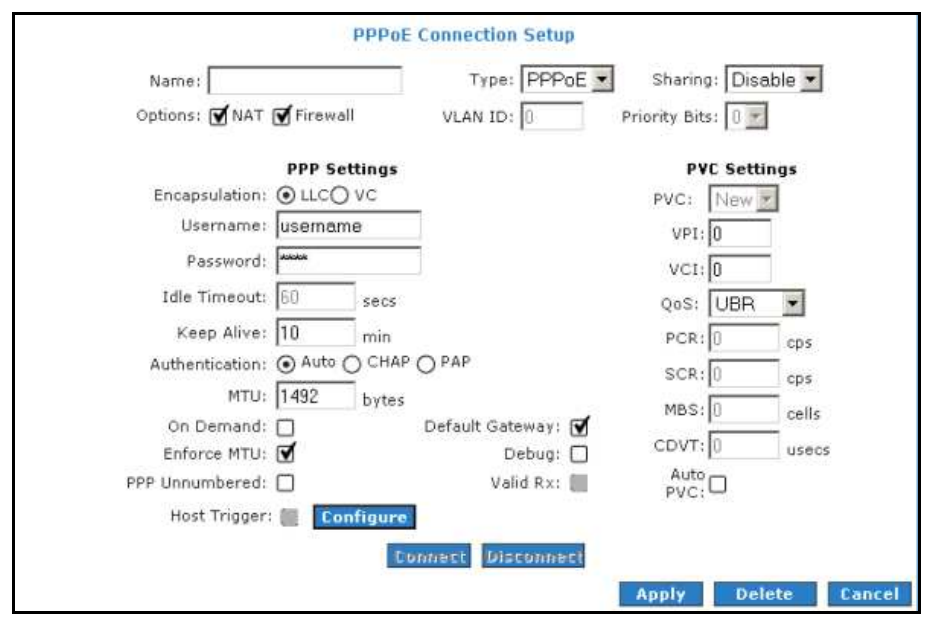

New PPPoE Connection Setup

#### PPPoA Connection

PPPoA is also known as RFC 2364. It is a method of encapsulating PPP packets in ATM cells that are carried over the DSL line. PPP, or point-to-point protocol, is a method of establishing a network connection/session between network hosts. It usually provides a mechanism of authenticating users. Logical link control (LLC) and virtual circuit (VC) are two different methods of encapsulating the PPP packet. Contact your service provider to determine which encapsulation is being used on your Internet connection.

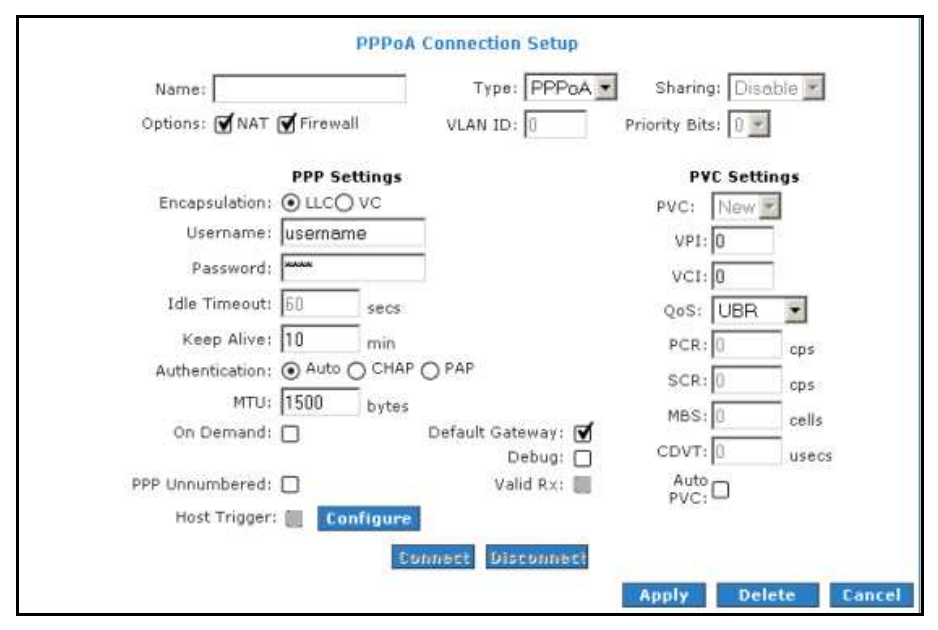

New PPPoA Connection Setup

### Static Connection

Static connection type is used whenever a known static IP address is assigned to the router. Additional addressing information such as the subnet mask and the default gateway must also be specified. Up to three Domain Name Server (DNS) addresses can be identified. These servers resolve the name of the computer to the IP address mapped to it and thus enable you to access other web servers by typing the symbolic name (host name).

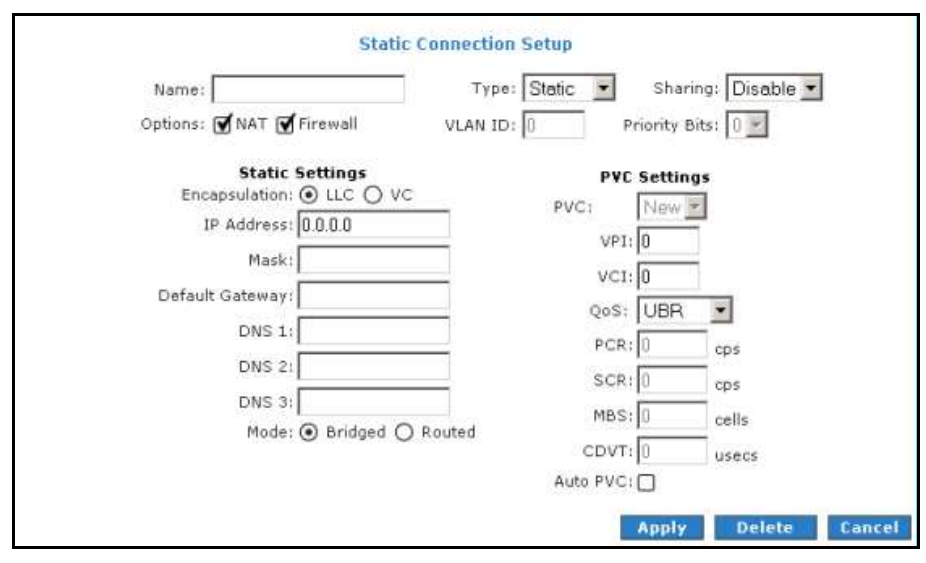

New Static Connection Setup

#### DHCP Connection

DHCP allows the router to automatically obtain the IP address from the server. This option is commonly used in when the IP is dynamically assigned and is not known prior to assignment.

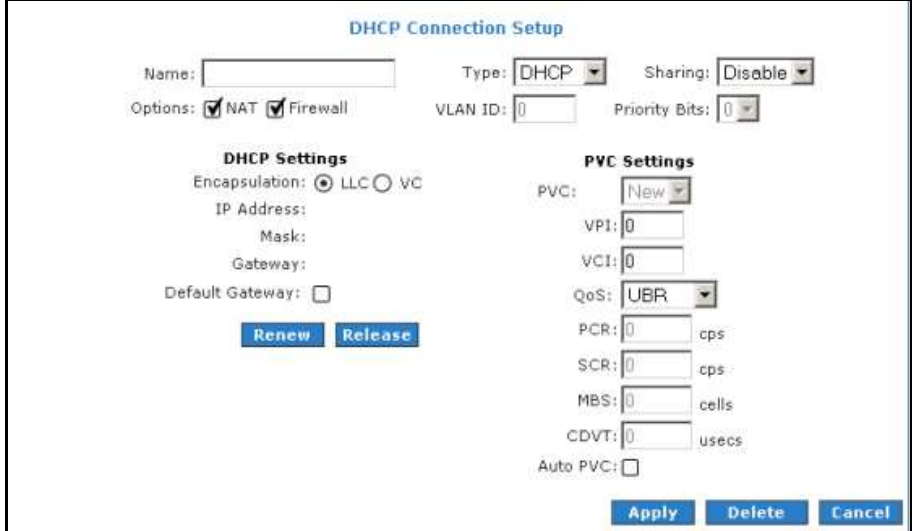

New DHCP Connection Setup

### Bridged Connection Setup

A pure bridged connection does not assign any IP address to the WAN interface. NAT and firewall rules are not enabled. This connection method makes the router act as a bridge for passing packets between the WAN interface and the LAN interface.

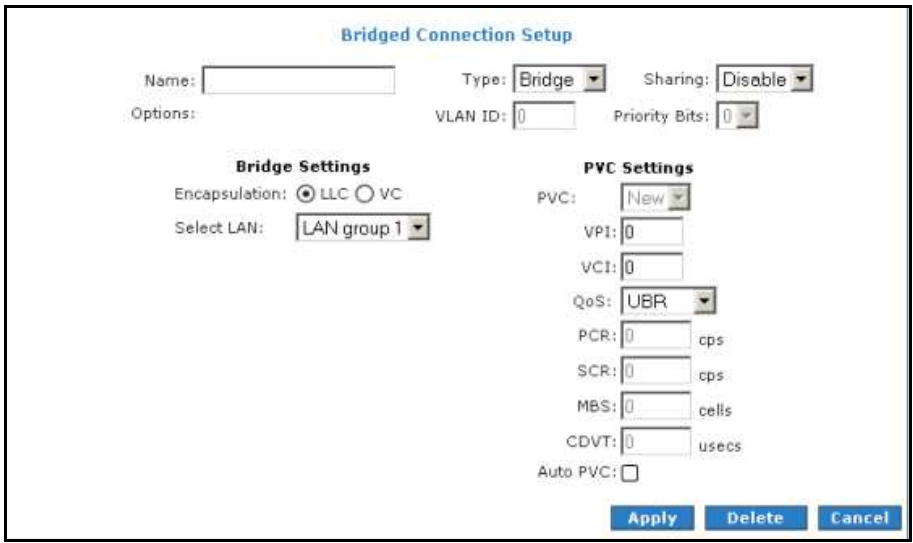

New Bridge Connection Setup

#### ADSL Modulation

ADSL Modulation allows you to select any combination of DSL training modes. Leave the default value if you are unsure or the service provider did not provide this information. In most cases, this screen should not be modified.

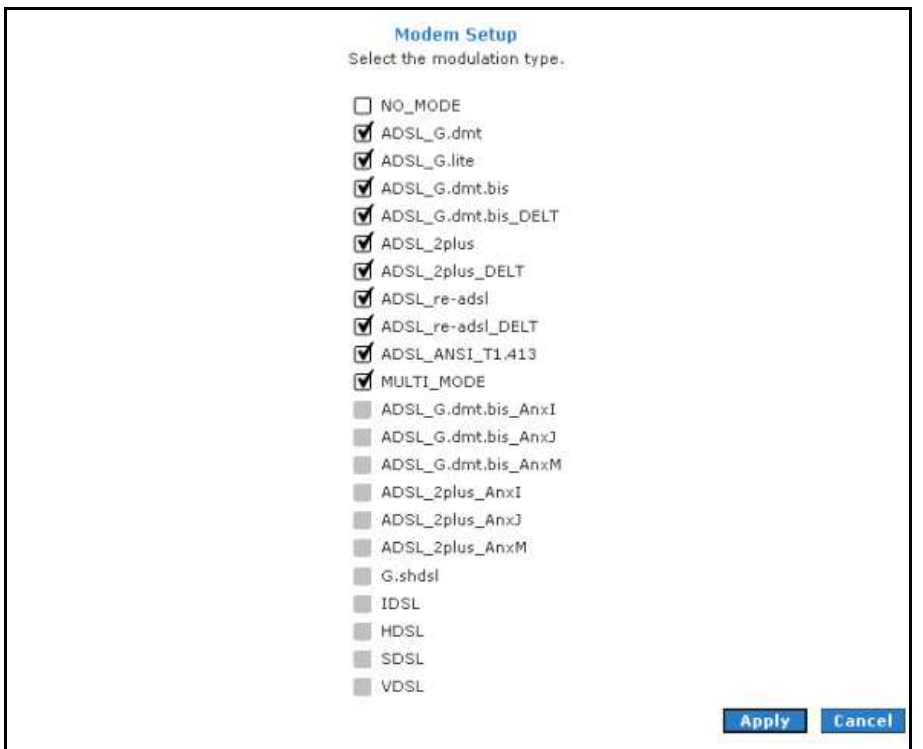

ADSL Modulation

### Connection Scan

This feature helps users to detect the PVC settings provided by the service provider. Before the router can begin scanning the connection, the telephone line has to be plugged into the router.

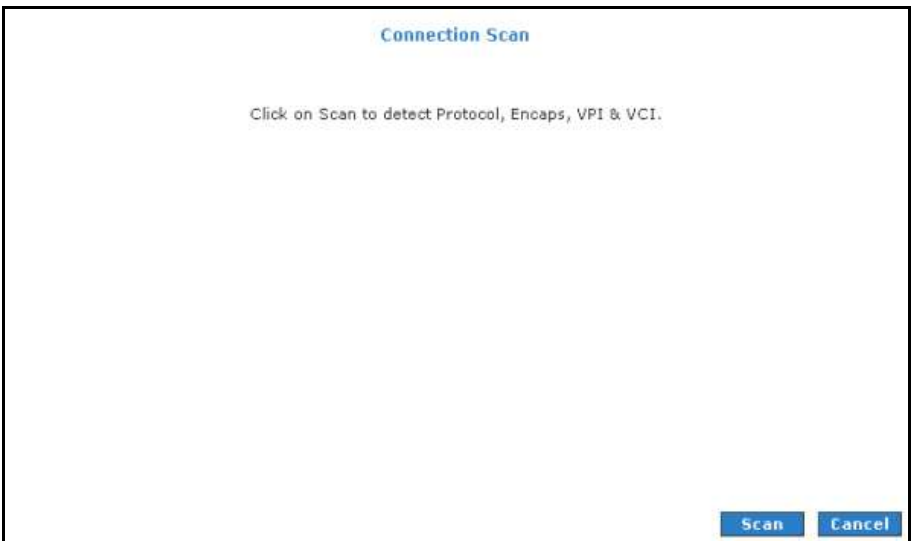

Connection Scan

To perform connections scan:

- 1. Select the Advanced Menu.
- 2. Select WAN > Connection Scan.
- 3. Click Scan.

# LAN

The router is preconfigured to automatically provide IP addresses to all the computers in the Local Area Network (LAN). Your router allows you to create and configure LAN groups.

### LAN Configuration

The router can support up to two LAN groups through different physical interfaces. These interfaces include:

- **Ethernet**
- USB

You can use other LAN interfaces to a group except for the Ethernet interface, which is assigned to LAN group 1. Each LAN group can then be configured with static IP address, dynamic IP address, or be unmanaged (no IP).

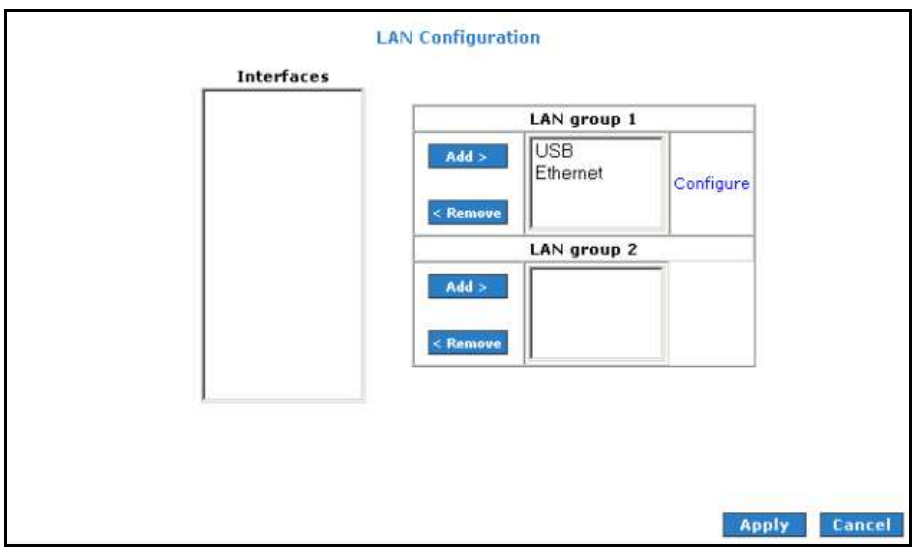

LAN Configuration

#### To configure the LAN groupings:

- 1. Select the Advanced Menu.
- 2. Select LAN > LAN Configuration.
- 3. Select USB in LAN group 1 and then click < Remove. No packets will be sent to the USB interface because it does not belong to any LAN group.
- 4. Select USB from Interfaces and then click Add > under LAN group 2. Just like in LAN group 1, Configure will appear in LAN group 2 to allow the definition of additional configurations.
- 5. To temporarily activate the settings, click Apply.
- 6. To make changes permanent, click Save Settings.

Note: You can configure the USB interface to a different LAN group except for the Ethernet interface, which cannot be moved from LAN group 1.
## LAN Group Configuration

LAN Group Configuration allows you to configure settings for each LAN group. Notice that you can also view the status of advanced services that can be applied to a LAN group. Green indicates that the service is enabled, while red indicates that the service is disabled.

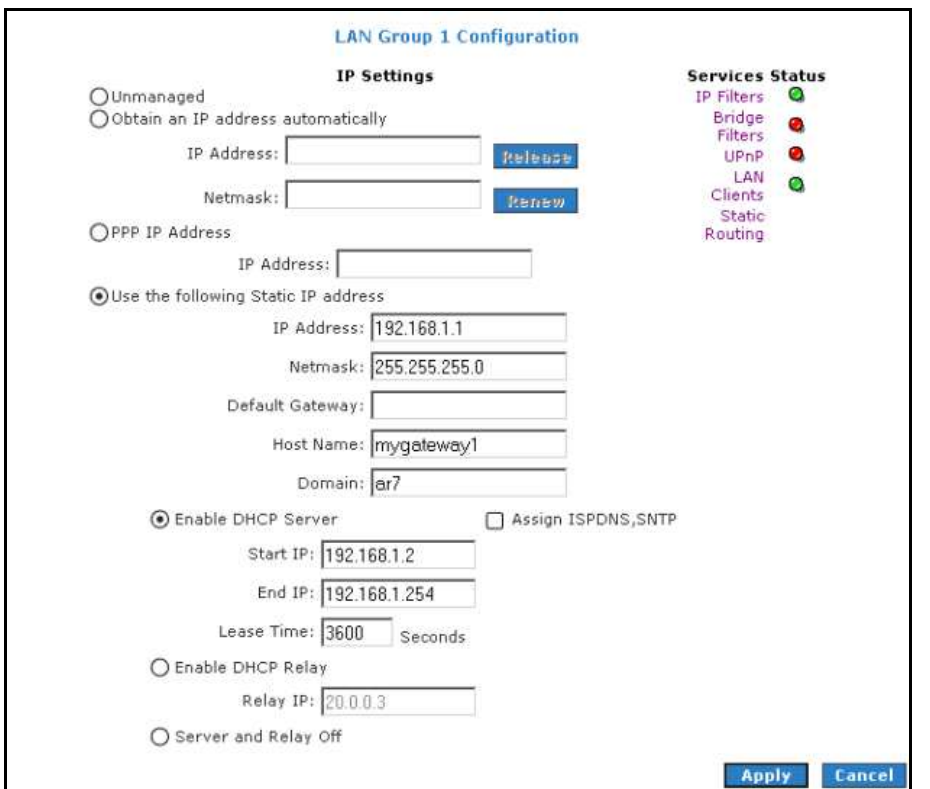

#### LAN Group Configuration

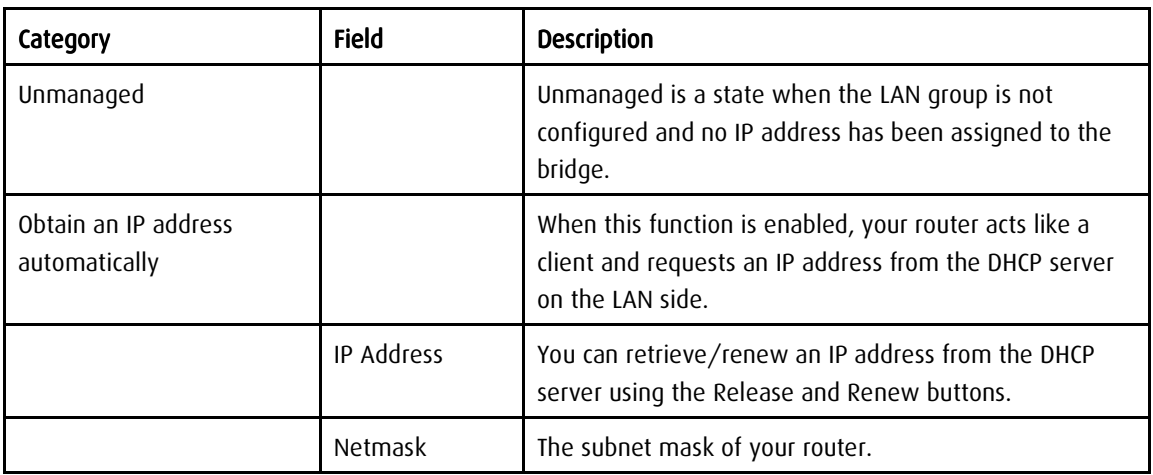

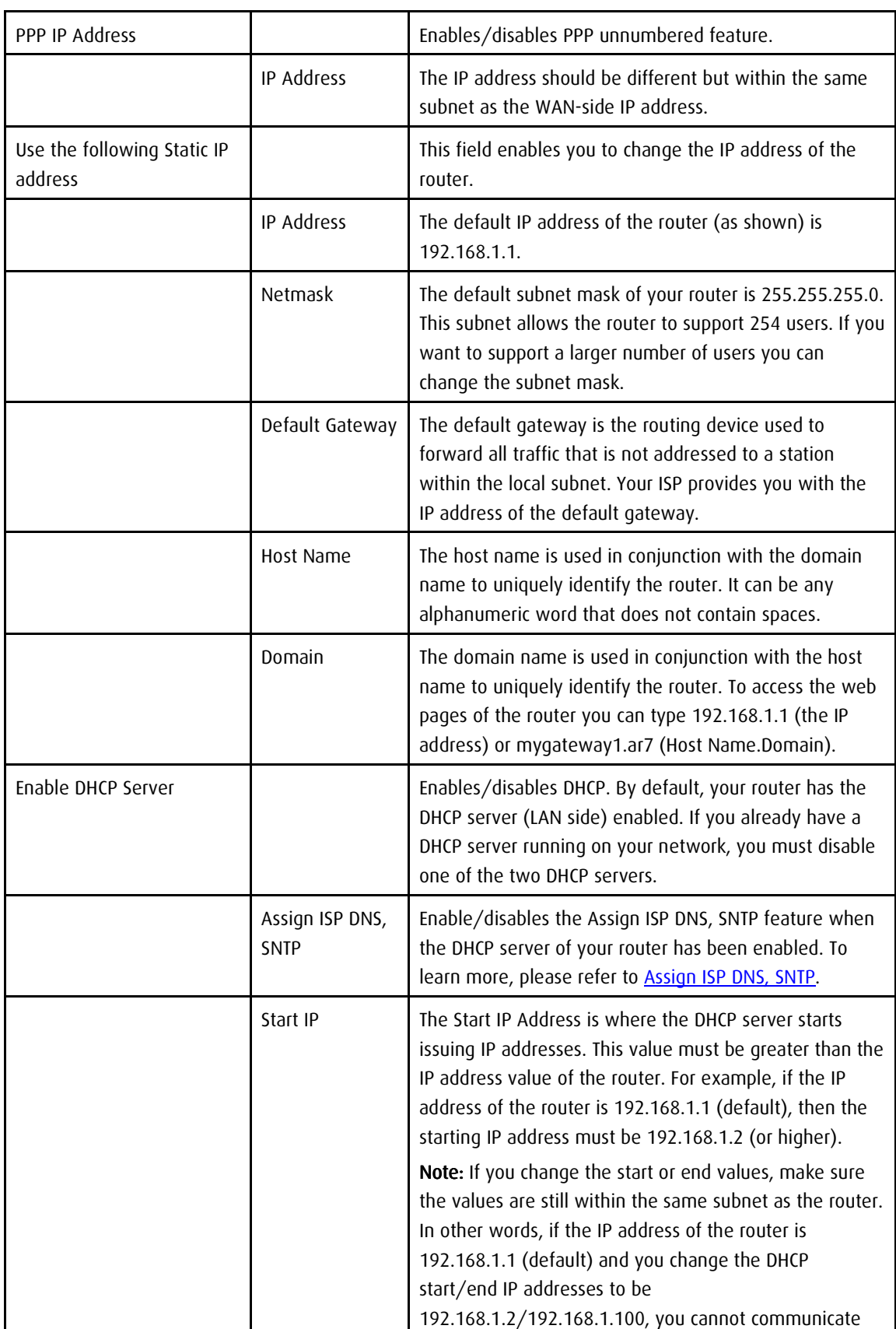

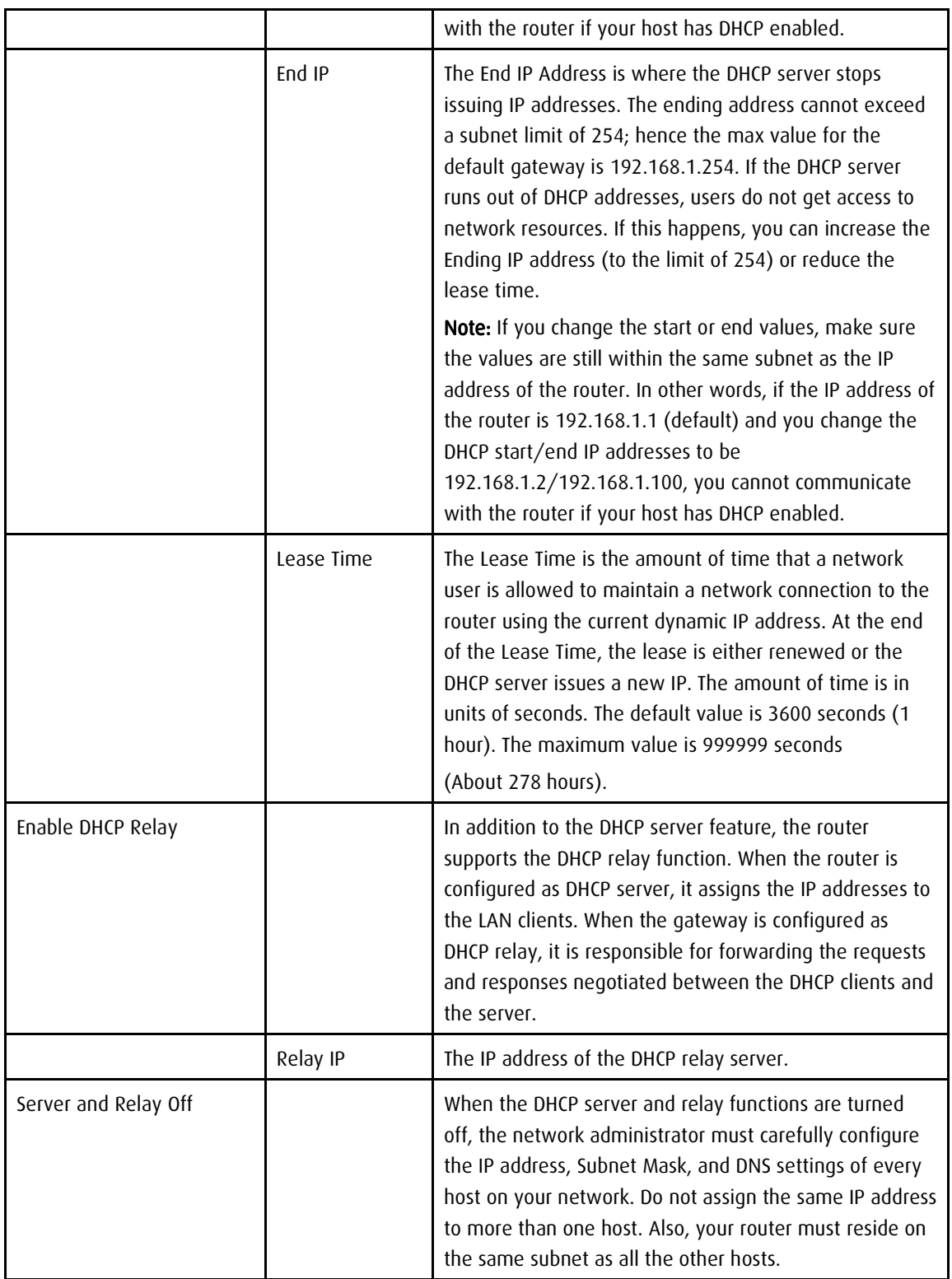

## Assign ISP DNS, SNTP

When you enable the DHCP server, the router dynamically assigns IP addresses to computers in the local network. The router provides its own LAN IP address (192.168.1.1) as both the gateway and the DNS server.

The router has a choice of advertising its own IP address (192.168.1.1) as the DNS server or providing the DNS that was received from the WAN. This can be configured by enabling/disabling Assign ISP DNS SNTP on the LAN Group Configuration page.

## LAN Clients

LAN Clients allows you to view and add computers in a LAN group. Each computer either has a dynamic or static (manually-configured) IP address.

You can add a static IP address (belonging to the router's LAN subnet) using the LAN Clients page. Any existing static entry falling within the DHCP server's range can be deleted.

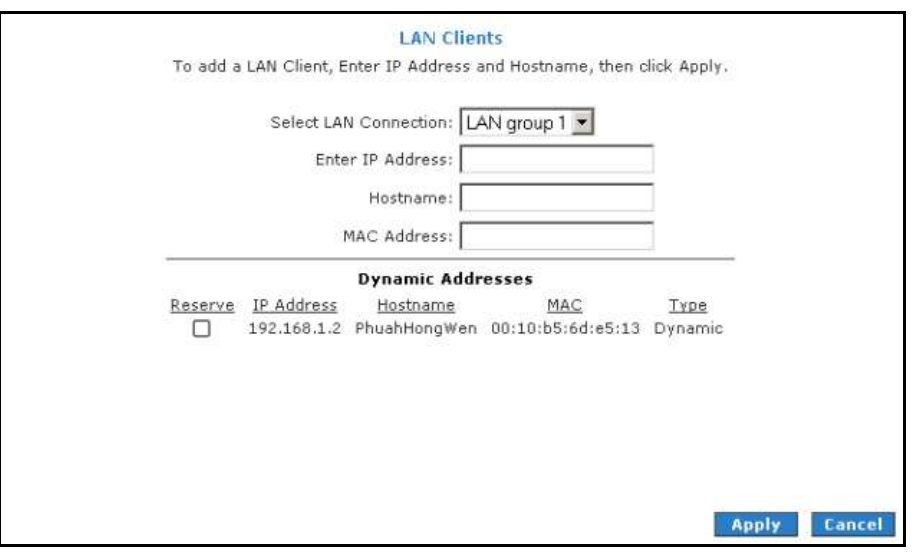

LAN Clients

Note: ISP DNS, SNTP only applies when the DHCP server is enabled on the LAN Group Configuration page.

#### To add LAN Clients:

- 1. Select Advanced Menu.
- 2. Select LAN > LAN Clients. This opens the LAN Clients page.
- 3. Select a LAN Connection, and enter IP Address, Hostname, and MAC Address.
- 4. Click Apply.
- 5. You can convert the dynamic into a static entry by clicking Reserve, and then click Apply.
- 6. To temporarily implement the settings, click Apply.
- 7. To make changes permanent, click Save Settings.

# Applications

Applications include:

- Universal Plug and Play (UPnP)
- Simple Network Timing Protocol (SNTP)
- **Internet Group Management Protocol (IGMP) Proxy**
- **TR-068 WAN Access**
- **DNS Proxy**
- **Dynamic DNS Client**
- **•** Port Forwarding
- **Bridge Filters**
- Web Access Control

## Universal Plug and Play

Universal plug and play (UPnP), NAT, and firewall traversal allow traffic to pass through the router for applications using the UPnP protocol. This feature requires one active WAN connection. In addition, the computer should support this feature. In the presence of multiple WAN connections, select a connection on which the incoming traffic is present, for example, the default WAN connection.

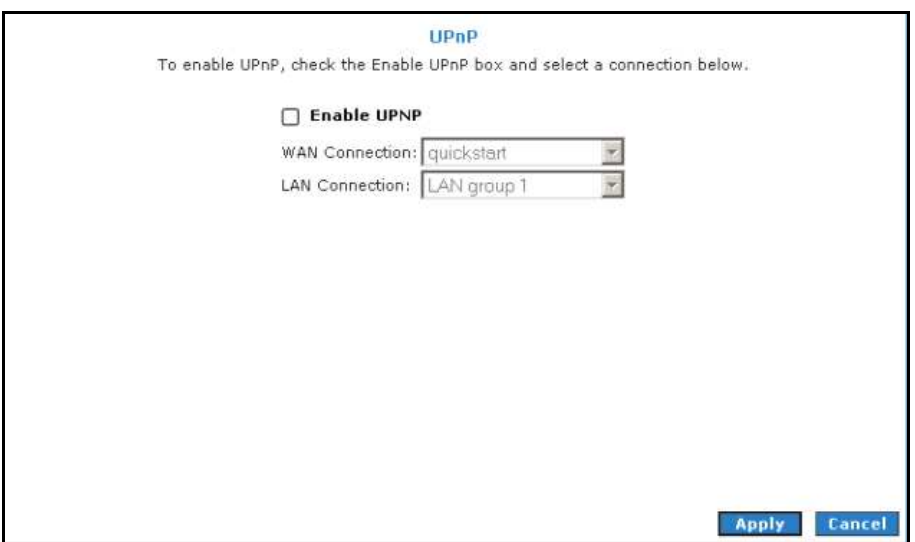

UPnP

#### To configure UPnP:

- 1. Select Advanced.
- 2. Select Application > UPnP.
- 3. Select the WAN Connection and LAN Connection that will use UPnP from the dropdown lists.
- 4. Click Apply to temporarily apply the settings.
- 5. To make changes permanent, click Save Settings.

## Simple Network Timing Protocol

Simple network timing protocol (SNTP) is a protocol used to synchronize the system time to the public SNTP servers. It uses the UDP protocol on port 123 to communicate between clients and servers.

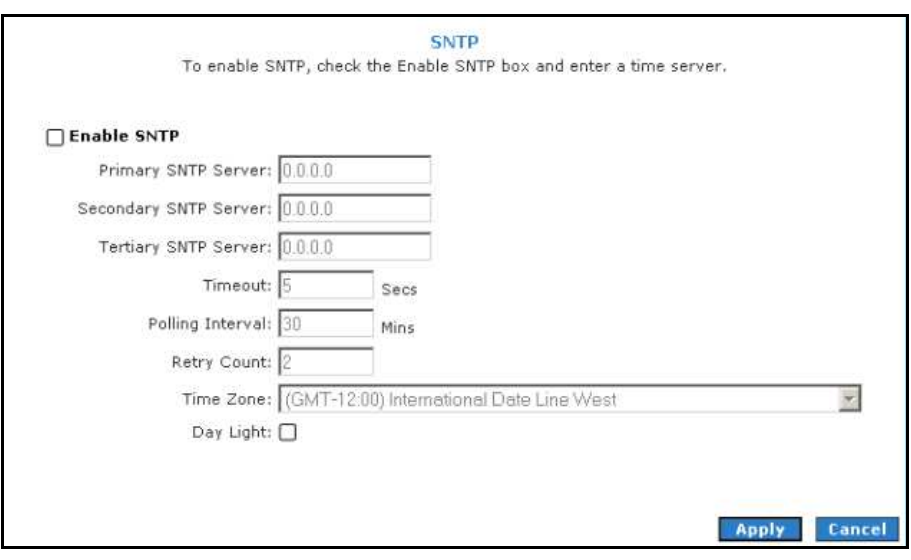

SNTP

#### To enable SNTP:

- 1. Check Enable SNTP.
- 2. Configure the following fields:
	- **Primary SNTP Server** The IP address or the host name of the primary SNTP server. This can be provided by ISP or defined by user.
	- **Secondary SNTP Server** The IP address or the host name of the secondary SNTP server. This can be provided by ISP or defined by user.
	- " Tertiary SNTP Server The IP address or the host name of the tertiary SNTP server. This can be provided by ISP or defined by user.
	- Timeout If the router failed to connect to an SNTP server within the Timeout period, it retries the connection.
- Polling Interval The amount of time between a successful connection with a SNTP server and a new attempt to connect to an SNTP server.
- Retry Count The number of times the router tries to connect to an SNTP server before it tries to connect to the next server in line.
- **Time Zone** The time zone in which the router resides.
- Day Light Select this option to enable/disable daylight saving time (DST). DST is not automatically enabled or disabled. You need to manually enable and disable it.
- 3. Click Apply to temporarily apply the settings.
- 4. To make changes permanent, click Save Settings.

## IGMP Proxy

IP hosts use Internet group management protocol (IGMP) to report their multicast group memberships to neighboring routers. Similarly, multicast routers use IGMP to discover which of their hosts belong to multicast groups. Your router supports IGMP proxy that handles IGMP messages. When enabled, your router acts as a proxy for a LAN host making requests to join and leave multicast groups, or a multicast router sending multicast packets to multicast groups on the WAN side.

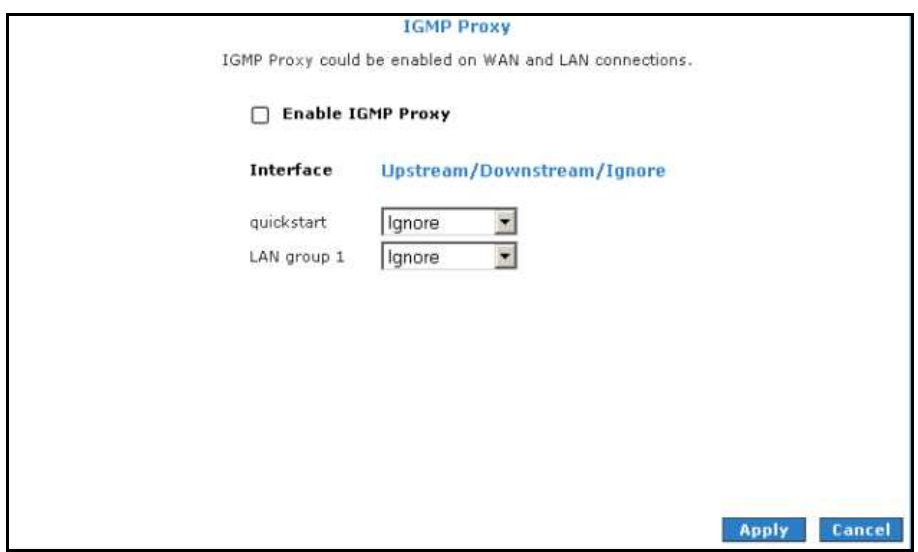

#### **IGMP Proxy**

Multicasting is a form of limited broadcast. UDP is used to send datagrams to all hosts that belong to what is called a Host Group. A host group is a set of one or more hosts identified by a single IP destination address. The following statements apply to host groups:

- Anyone can join or leave a host group at will.
- **There are no restrictions on a host's location.**
- There are no restrictions on the number of members that may belong to a host group.
- A host may belong to multiple host groups.

Non-group members may send UDP datagrams to the host group.

Multicasting is useful when the same data needs to be sent to more than one device. For instance, if one device is responsible for acquiring data that many other devices need, then multicasting is a natural fit. Note that using multicasting as opposed to sending the same data to individual devices uses less network bandwidth. The multicast feature also enables you to receive multicast video streams from multicast servers.

The IGMP Proxy page allows you to enable multicast on available WAN and LAN connections. You can configure the WAN or LAN interface as one of the following:

- **Upstream** The interface that IGMP requests from hosts are sent to the multicast router.
- **Downstream** The interface data from the multicast router are sent to hosts in the multicast group database.
- **Ignore** No IGMP request nor data multicast are forwarded.

You can perform one of the two options:

- 1. Configure one or more WAN interface as the upstream interface.
- 2. Configure one or more LAN interface as the upstream interface.

#### To configure the IGMP Proxy:

- 1. Select **Advanced**.
- 2. Select **Application > IGMP Proxy.**
- 3. Configure the following interfaces:
	- Quickstart
	- **LAN** group 1
- 4. Click Apply to temporarily apply the settings.
- 5. To make changes permanent, click Save Settings.

### TR-068 WAN Access

The TR-068 WAN Access page enables you to give temporary permission to someone (such as technical support staff) to be able to access your router from the WAN side. From the moment the account is enabled the user is expected to log in within 20 minutes, otherwise the account expires. Once the user has logged in, if the session remains inactive for more than 20 minutes, the user will be logged out and the account expires.

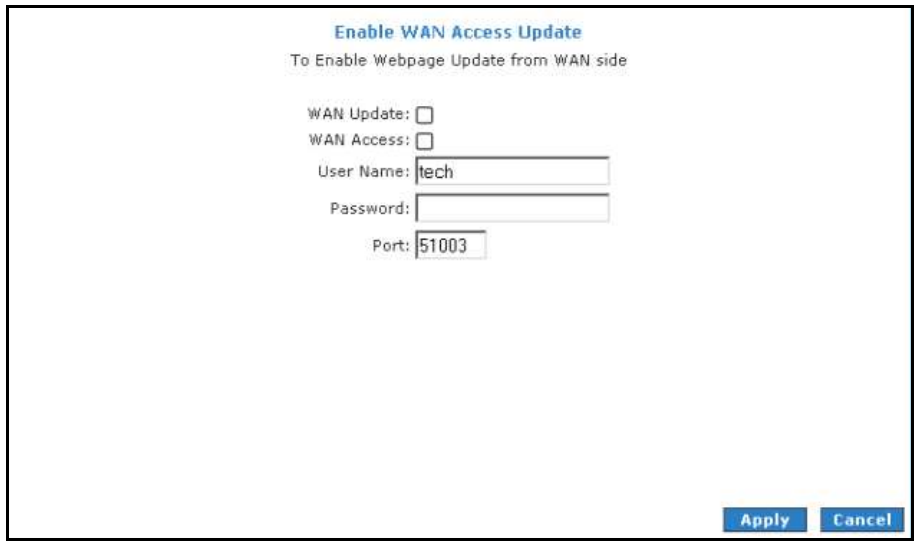

Enable WAN Access Update

To create a temporary user account for remote access:

- 1. Select the Advanced Menu.
- 2. Select Application > TR-068 WAN Access.
- 3. Select WAN Update.
- 4. Select WAN Access.
- 5. Enter a user name and password in the User Name and Password fields.
- 6. Enter a port number In the Port field (for example, 51003).

To access your router remotely, enter the following URL:

http(s)://10.10.10.5:51003

- Syntax: http(s)://WAN IP of router:Port Number
- 7. Click Apply to temporarily apply the settings.
- 8. To make changes permanent, click Save Settings.

### DNS Proxy

This feature allows the user to select the Domain Name Server (DNS) Server Priority as well as enter IP addresses for primary DNS and secondary DNS.

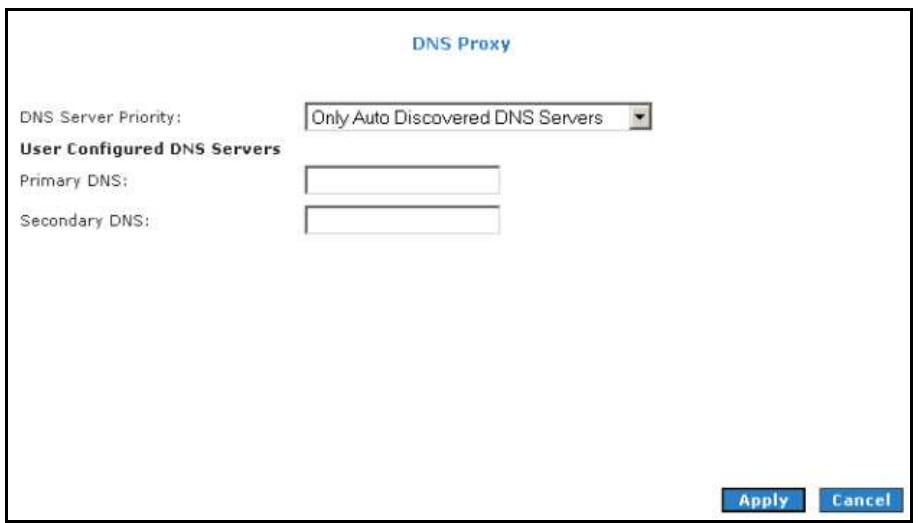

DNS Proxy

To select the DNS Server Priority:

- 1. Select Advanced.
- 2. Select Application > DNS Proxy.
- 3. Select the DNS Server Priority.
	- **-** Only Auto Discovered DNS Servers
	- **Only User Configured DNS Servers**
	- Auto Discovered then User Configured
	- User Configured then Auto Discovered
- 4. Click Apply to temporarily apply settings.
- 5. To make changes permanent, click Save Settings.

## Dynamic DNS Client

Dynamic DNS allows the user to register with a Dynamic DNS Provider. The Dynamic DNS will be linked with the WAN IP of the router even after the ISP update the WAN IP to another IP address. It can be useful in web hosting and FTP services.

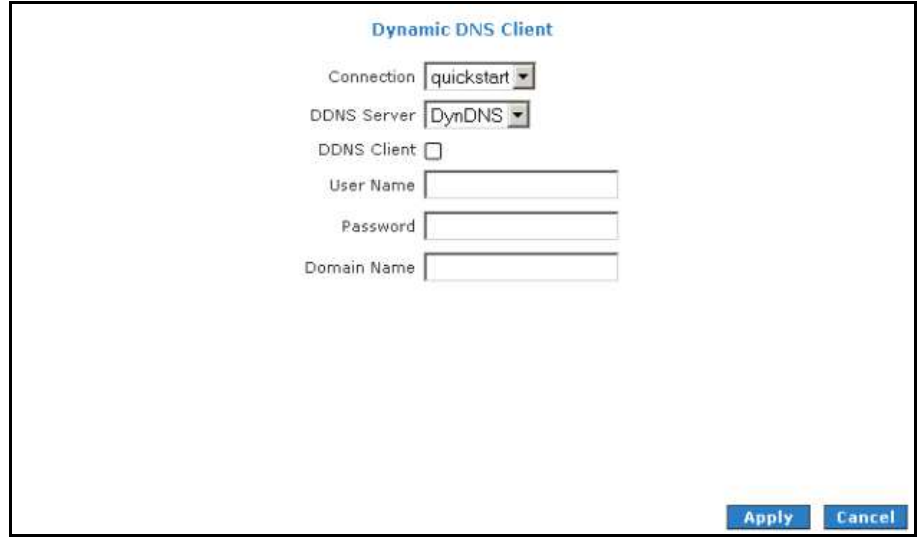

Dynamic DNS Client

Note: The User Name/Password entered should be similar to the User Name/Password you have specified during the registration of the DNS hostname.

#### To enable Dynamic DNS:

- 1. Select Advanced.
- 2. Select Application > Dynamic DNS Client.
- 3. Configure the following fields:
	- **•** Connection
	- **DDNS** Server
	- **DDNS Client**
- User Name
- Password
- Domain Name
- 4. Click Apply to temporarily apply the settings.
- 5. To make changes permanent, click Save Settings.

## Port Forwarding

Port forwarding (or virtual server) allows you to direct incoming traffic to specific LAN hosts based on a protocol port number and protocol. Using the Port Forwarding page, you can provide local services (for example, web hosting) for people on the Internet or play Internet games. Port forwarding is configurable per LAN group.

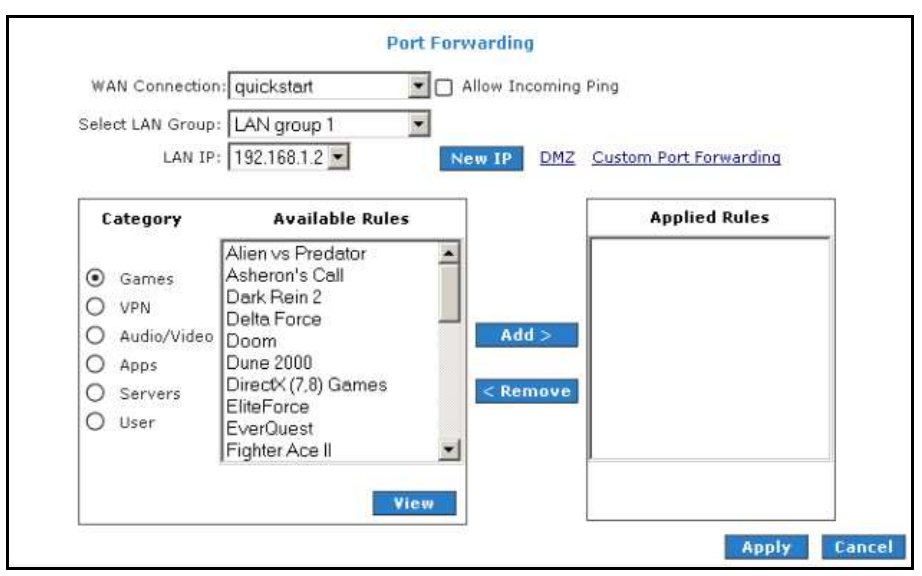

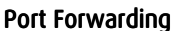

A database of predefined port forwarding rules allows you to apply one or more rules to one or more members of a defined LAN group. You can view the rules associated with a predefined category and add the available rules for a given category. You can also create, edit, or delete your own port forwarding rules.

#### To configure port forwarding:

- 1. Select Advanced.
- 2. Select Application > Port Forwarding.
- 3. Select WAN Connection, LAN Group, and LAN IP. If the desired LAN IP is not available in the LAN IP drop-down menu, you can add it using the LAN Client **page**, which is accessed by clicking **New IP**.
- 4. Select the available rules for a given category and click Add to apply the rule for this category. If a rule is not in the list, you can create your own rule in the User category. Select User, and then click New.
- 5. The Rule Management page opens for you to create new rules. Enter Rule Name, Protocol, Port Start, Port End, and Port Map, and then click Apply.
- 6. Continue to add rules as they apply from each category.
- 7. Click Apply to temporarily activate the settings.
- 8. To make changes permanent, click Save Settings.

#### DMZ Settings

Setting a host on your local network as demilitarized zone (DMZ) forwards any network traffic that is not redirected to another host via the Port Forwarding feature to the IP address of the host. This opens the access to the DMZ host from the Internet. This function is disabled by default. By enabling DMZ, you add an extra layer of security protection for hosts behind the firewall.

#### To enable DMZ Settings:

- 1. On the Port Forwarding page, select Enable DMZ. This opens the DMZ Settings page.
- 2. Select the WAN Connection, LAN Group, and LAN IP Address.
- 3. Click **Apply** to temporarily apply the settings.
- 4. To make changes permanent, click Save Settings.

#### Custom Port Forwarding

The Custom Port Forwarding page allows you to create up to 15 custom Port Forwarding entries to support specific services or applications, such as concurrent NAT/NAPT operation.

## Bridge Filters

The Bridge Filters allows you to enable, add, edit, or delete the filter rules. When bridge filtering is enabled, each frame is examined against every defined filter rule in sequence. When a match is found, the appropriate filtering action (allow or deny) is performed. Up to 20 filter rules are supported with bridge filtering.

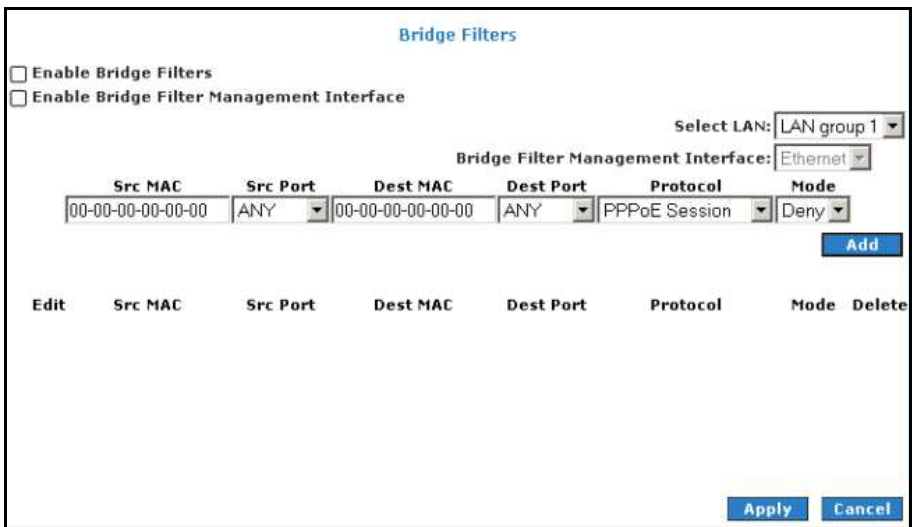

Bridge Filters

#### To configure Bridge Filters:

- 1. Select Advanced.
- 2. Select **Application > Bridge Filters**. This opens the Bridge Filters page.
- 3. Select **Enable Bridge Filters**.
- 4. To add a rule, enter the source MAC address, Destination MAC addresses, and Protocol with desired filtering type, then click Add.

Note: You can also edit a rule that you created using the Edit checkbox. You can delete using Delete.

- 5. Click Apply to temporarily activate the settings.
- 6. To make changes permanent, click Save Settings.

## Web Access Control

The Web Access Control page allows you to access the router via the web from a remote location like your home or office.

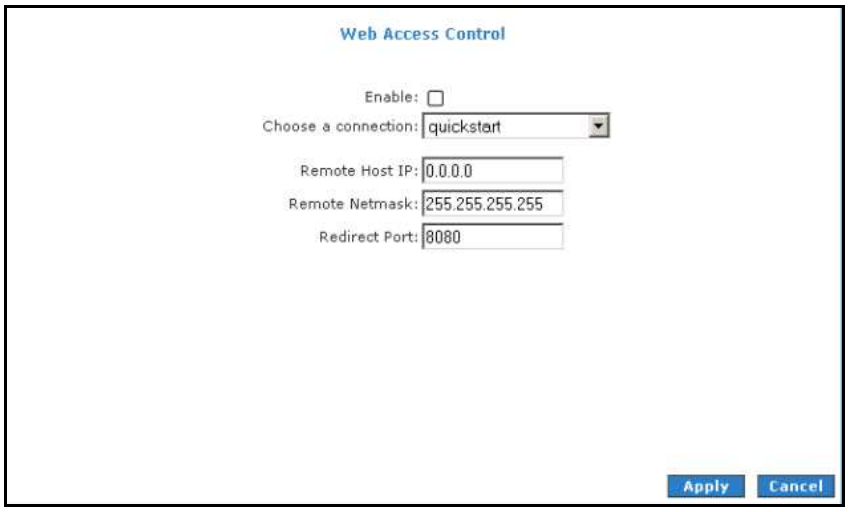

Web Access Control

#### To configure Web Access:

- 1. Select Advanced Menu.
- 2. Select Application > Web Access Control.
- 3. Select Enable.
- 4. Select the connection used to connect to the Internet in the Choose a connection.
- 5. Configure the following fields:
	- **Remote Host IP**
	- **Remote Netmask**
	- **Redirect Port**
- 6. Click Apply to temporarily activate the settings on the page. The WAN address is now added into the IP Access List. This allows you to access you router remotely.
- 7. To make changes permanent, click Save Settings.

# Quality of Service

Quality of service allows network administrators to configure the routers to meet the real time requirements for voice and video.

Different networks use different QoS markings like:

- ToS network: ToS bits in the IP header
- VLAN network: priority bits in the VLAN header
- DSCP network: uses only 5 bits of the CoS
- **WIAN: WIAN QoS header.**

The QoS framework is supported on all the above domains. How do you make them talk to each other? How can you make sure the priority from one network is carried over to another network? Class of service (CoS) is introduced as the common language for the QoS mappings. When QoS is enabled, the router has full control over packets from the time they enter the router till they leave the router. This is how it works: The domain mapping (ToS bits, priority bits, etc.) of a packet needs to be translated to CoS when the packet enter the router, and vice versa, the CoS of a packet needs to be translated back to the domain mapping when the packet leaves the router.

There are some additional terms you should get familiarize with:

- **Ingress: Packets arriving into the router from a WAN/LAN interface.**
- Egress: Packets sent from the router to a WAN/LAN interface.
- Trusted mode: Honors the domain mapping (ToS byte, WME, WLAN user priority).
- Untrusted mode: Does not honor domain mapping. This is the default QoS setting.
- Traffic Conditioning Agreement (TCA): The TCA needs to be defined for each interface:
	- o Ingress mappings (Domain =>CoS)
- o Egress Mappings (CoS => Domain)
- o Untrusted mode (default)
- **-** Shaper

## Egress

For packets going out of the router, the markings (CoS) need to be translated to the mappings understood by the network domains. The reverse CoS and domain mapping is configured using the Egress. To access Egress, select the Advanced Menu and then select QoS > Egress.

There are three Egress modes:

- No Egress mode
- **Layer 2**
- **Layer 3**

### No Egress Mode

The default Egress page setting for all interfaces is No Egress. In this mode, the domain mappings of the packets are untouched.

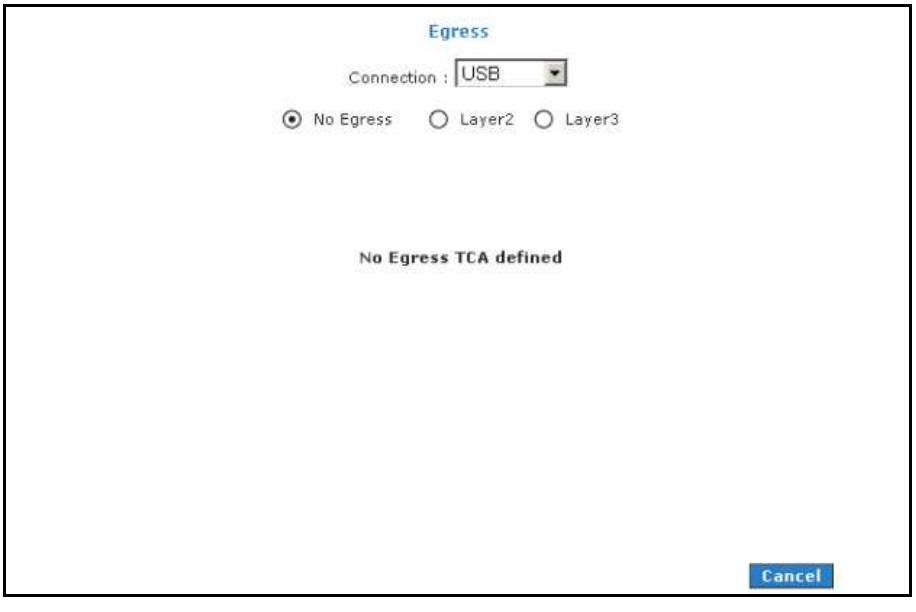

Egress

#### Layer 2

The Egress Layer 2 page allows you to map the CoS of an outgoing packet to user priority bits, which is honored by the VLAN network. Again, this feature is only configurable on the WAN interfaces as VLAN is only supported on the WAN side in the current release.

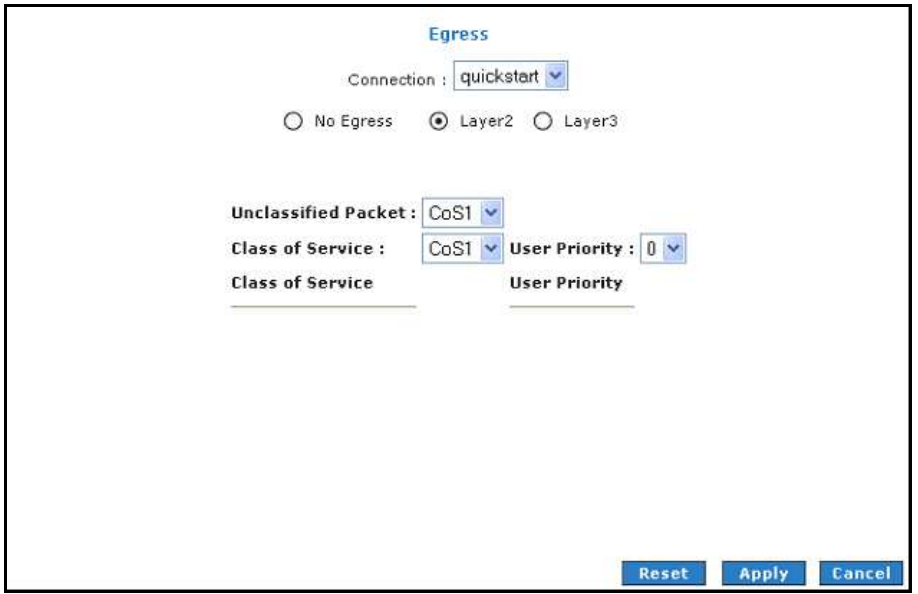

Layer 2

#### Layer 3

Egress Layer 3 enables you to map CoS to ToS so that the priority marking of outgoing packets can be carried over to the IP network.

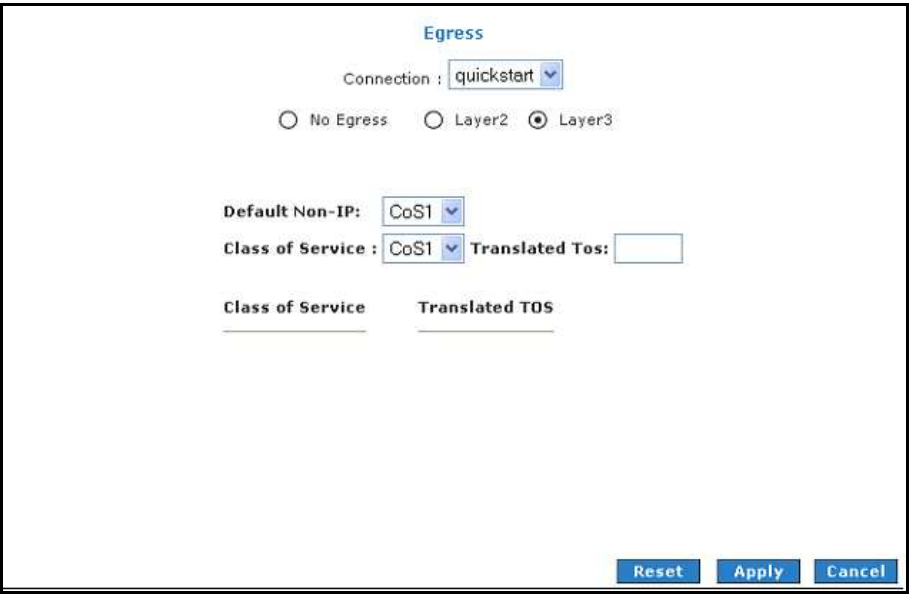

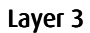

### Ingress

Ingress enables you to configure QoS for packets as soon as they come into the router. The domain mappings are converted to CoS (the common language) so that the priority marking is carried over.

There are four Ingress modes:

- Untrusted mode
- **Layer 2**
- **Layer 3**
- **Static**

### Untrusted Mode

Untrusted is the default Ingress page setting for all interfaces. In this mode, no domain mapping is honored in the router. All packets are treated as CoS6 (best effort).

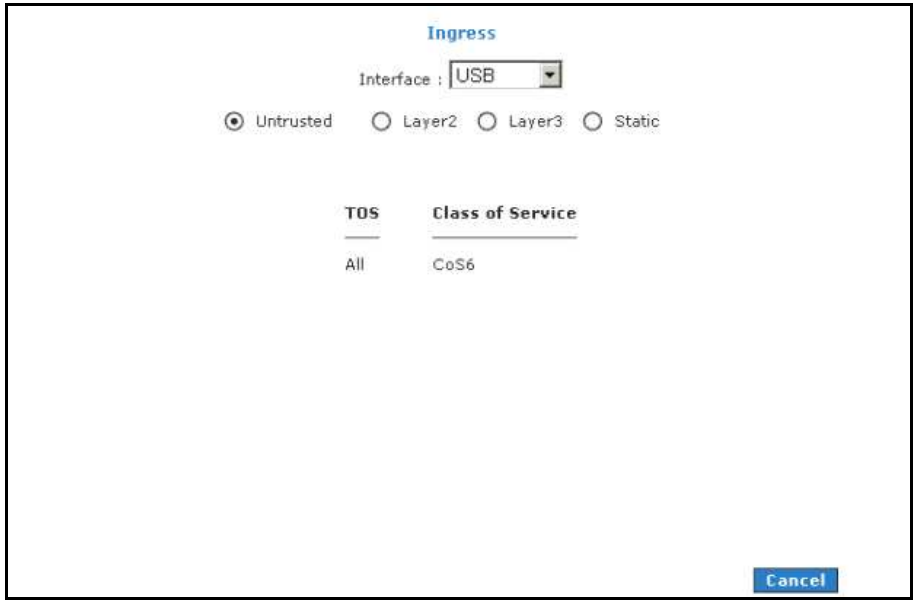

Untrusted mode

### Layer 2

Layer 2 allows you to map an incoming packet with VLAN priority to CoS. This feature is only configurable on the WAN interfaces as VLAN is only supported on the WAN side in the current software release.

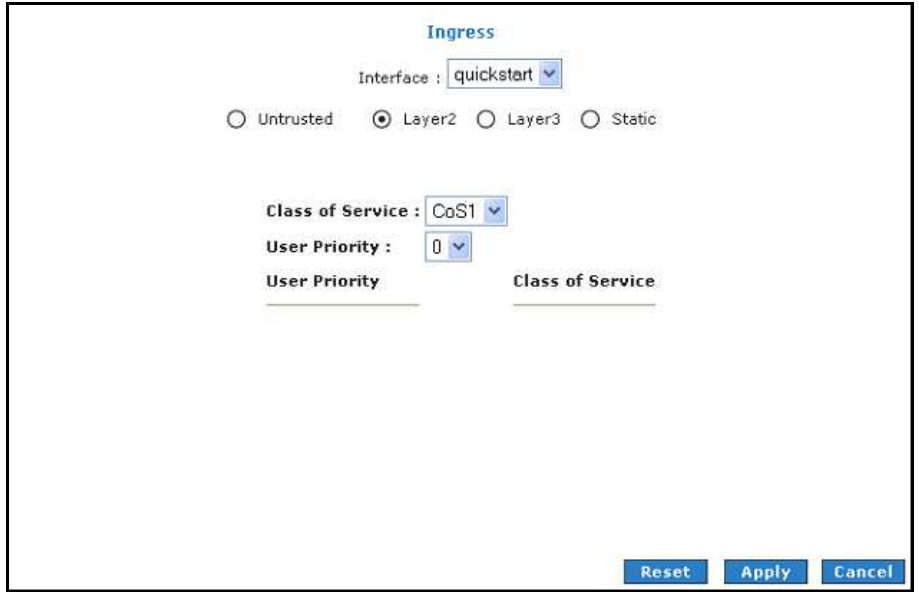

Layer 2

### Layer 3

The Layer 3 page allows you to map ToS bits of incoming packets from the IP network to CoS for each WAN/LAN interface.

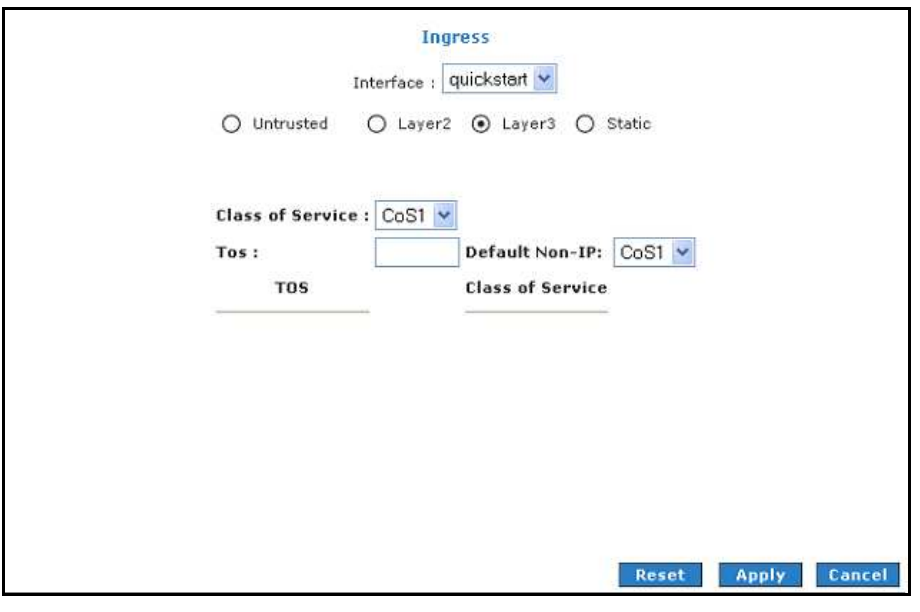

Layer 3

### Static

The Ingress - Static page enables you to configure a static CoS for all packets received on a WAN or LAN interface.

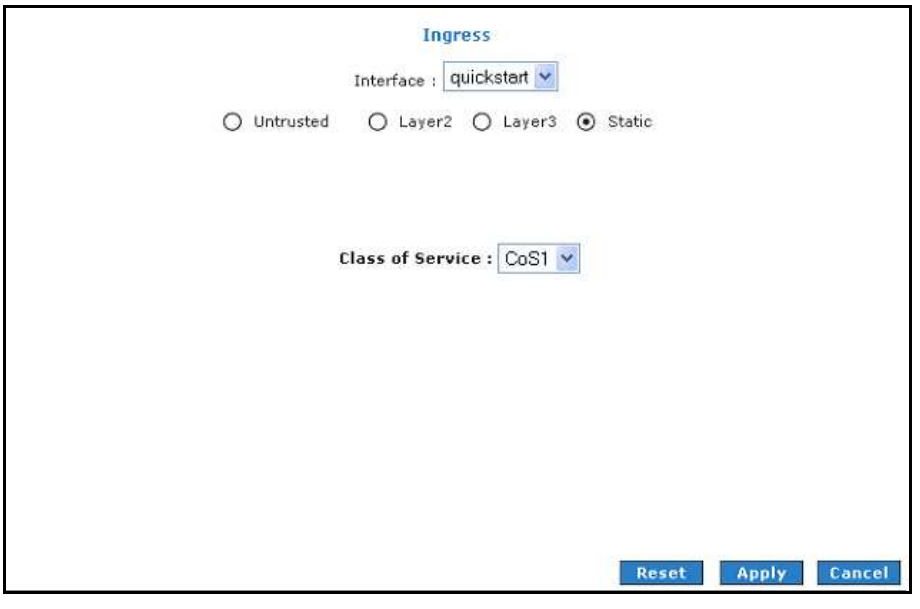

Static

## QoS Shaper Configuration

The Shaper Configuration page is accessed by selecting Shaper on the Advanced main page. Three shaper algorithms are supported:

- HTB
- **-** Low Latency Queue Discipline
- **-** PRIOWRR

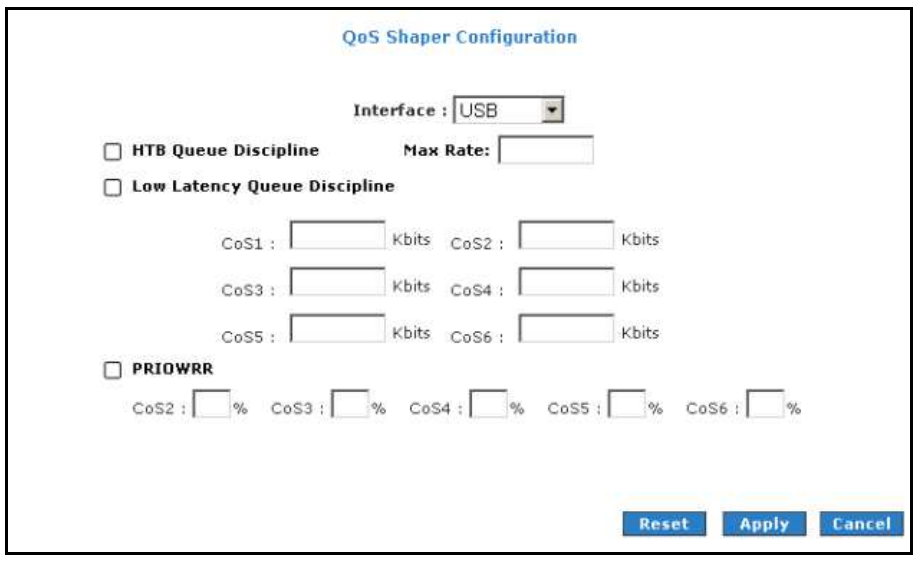

QoS Shaper Configuration

Note: Egress TCA is required if shaper is configured for that interface.

Of the three shaping algorithms available on the Shaper Configuration page, only one can be enabled at a time. An example of each configuration is given as follows.

### Example 1: HTB Queue Discipline Enabled

In the example below, HTB Queue Discipline is enabled. The PPPoE1 connection has a total of 300 Kbps of bandwidth, of which 100 Kbps is given to CoS1 and another 100 Kbps is given to CoS2. When there is no CoS1 or CoS2 packets, CoS6 packets have the whole 300 Kbps of bandwidth.

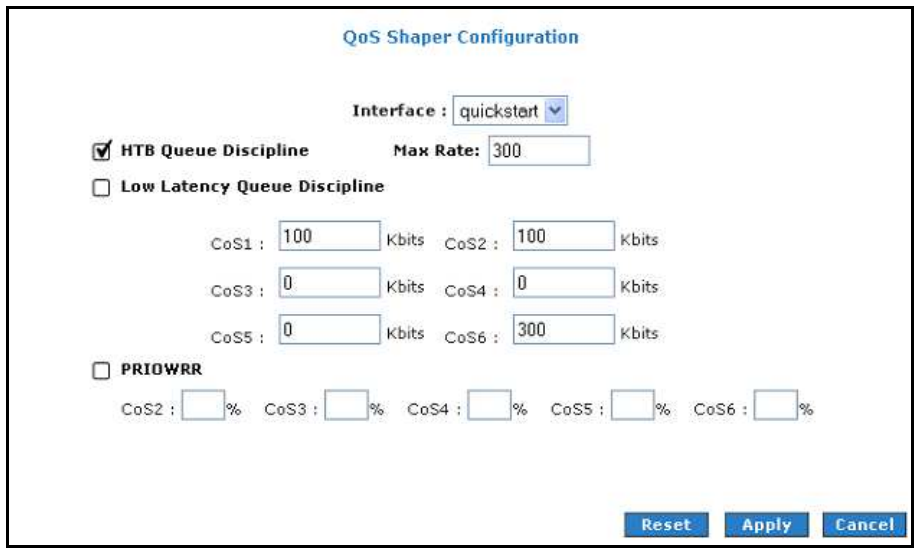

HTB Queue Discipline enabled

#### Example 2: Low Latency Queue Discipline Enabled

In this second example, Low Latency Queue Discipline is enabled. CoS1 is not rate controlled (hence the field is disabled). CoS2 takes 100 Kbps when there is no CoS1 packet. CoS6 has 300 Kbps when there is no CoS1 or CoS2 packets. This is similar to the HTB queue discipline as they are both rate-based algorithm, except that CoS1 is handled differently.

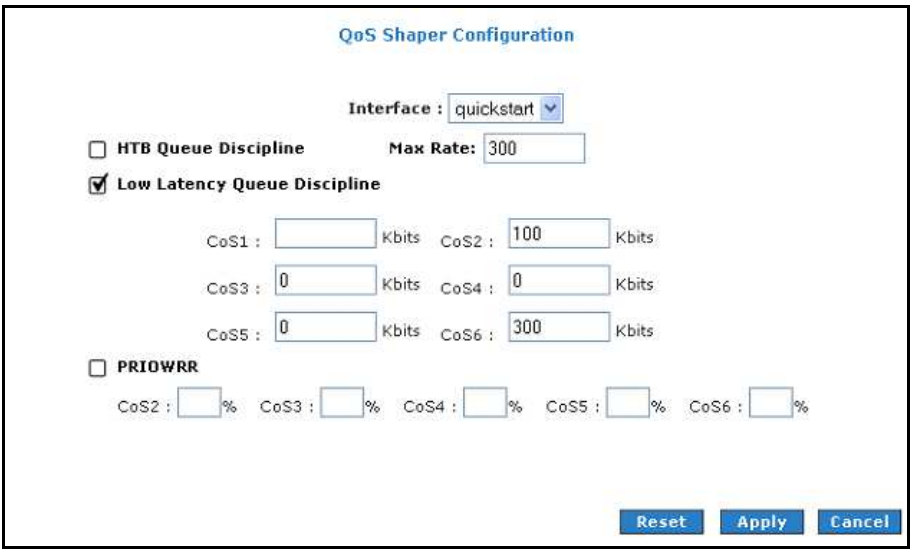

Low Latency Queue Discipline enabled

### Example 3: PRIOWRR Enabled

In this third example, PRIOWRR is enabled. Since PRIOWRR operates only on the number of packets being transmitted, the max rate field has been disabled. Only percentage can be assigned to the CoS2 - CoS6. CoS1 is not rate controlled (hence the field is not displayed). When there is no CoS1 packet, CoS2, CoS3, CoS4 each has 10 percent, and CoS6 has 70 percent. This is similarly to the Low Latency Queue discipline, except that one is packet-based, and the other is rate-based.

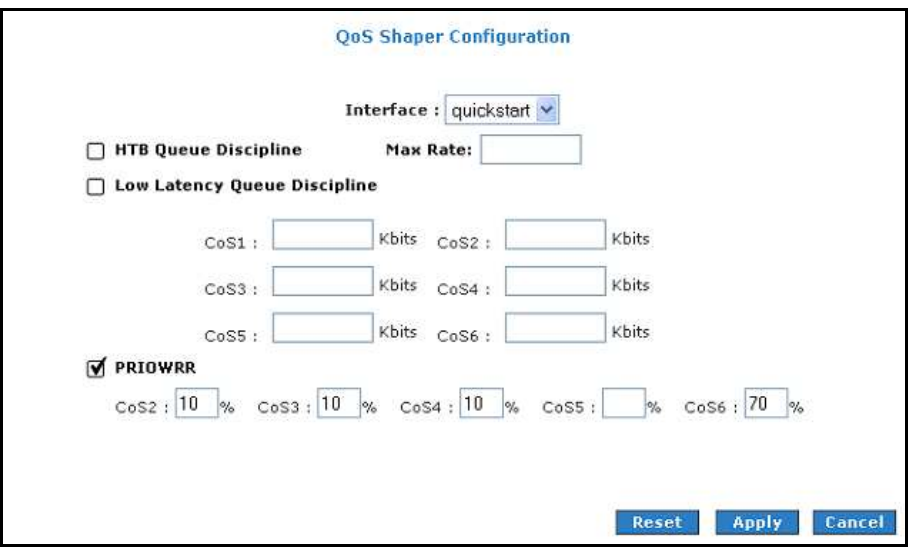

PRIOWRR enabled

### Policy Routing Configuration

The Policy Routing Configuration page is accessed by selecting Policy Routing Configuration on the Advanced home page under QoS. This page enables you to configure policy routing and QoS. The policy routing configuration is discussed as follows. The QoS configuration is discussed in ''Ingress Payload Database Configuration''.

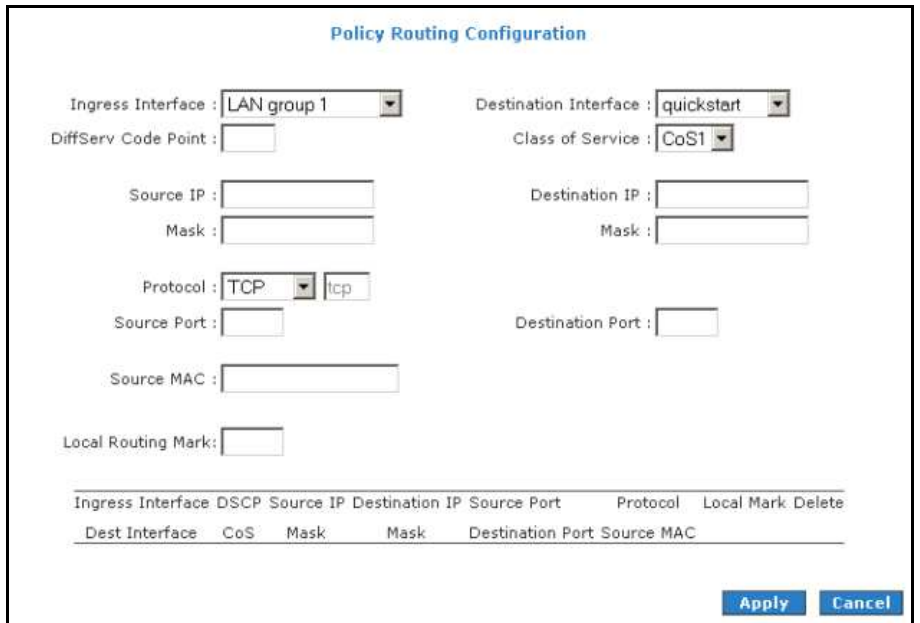

Policy Routing Configuration

Currently routing algorithms make decision based on destination address, i.e. only Destination IP address and subnet mask is supported. The Policy Routing page enables you to route packets on the basis of various fields in the packet. The following fields can be configured for Policy Routing:

- **•** Destination IP address/mask
- **Source IP address/mask**
- **Source MAC address**
- **Protocol (TCP, UDP, ICMP, etc)**
- Source port
- **•** Destination port
- **Incoming interface**
- **DSCP**

# Routing

## Static Routing

If the ADSL Router is connected to more than one network, you may need to set up a static route between them. A static route is a pre-defined pathway that network information must travel to reach a specific host or network. You can use static routing to allow different IP domain users to access the Internet through the ADSL Router.

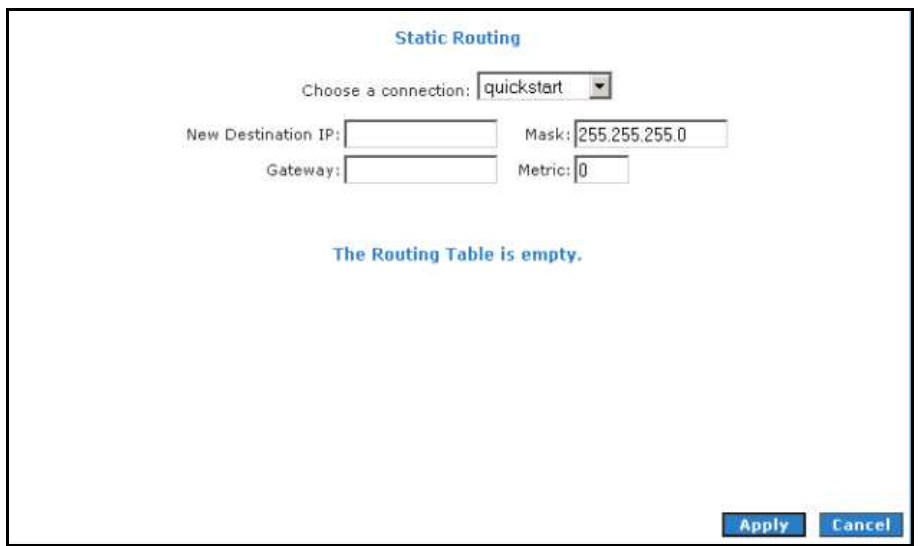

#### **Static Routing**

The New Destination IP is the address of the remote LAN network or host to which you want to assign a static route. Enter the IP address of the host for which you wish to create a static route here. For a standard Class C IP domain, the network address is the first three fields of the New Destination IP, while the last field should be 0. The Subnet Mask identifies which portion of an IP address is the network portion, and which portion is the host portion. For a full Class C Subnet, the Subnet Mask is 255.255.255.0. The Gateway IP address should be the IP address of the gateway device that allows for contact between the Gateway and the remote network or host

## Routing Table

Routing Table displays the information used by routers when making packet forwarding decisions. Packets are routed according to the packet's destination IP address.

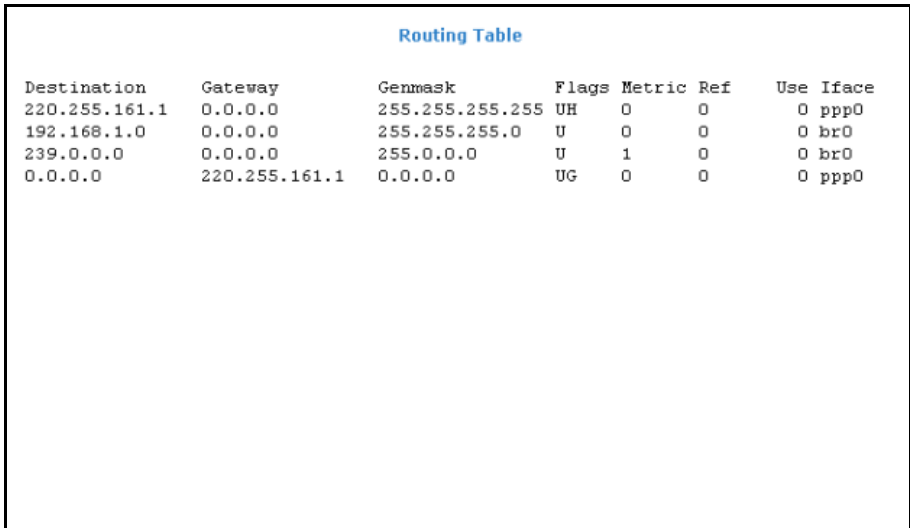

Routing Table
## System Password

Anyone who can access the web interface can be considered an Administrator. To restrict access to the web interface, you need to set the System Password.

#### To change the System Password:

- 1. Select Advanced Menu
- 2. Click System Password. This opens the System Password page.
- 3. Select Enable Authentication.
- 4. Enter your password.
- 5. Reenter your password in the **Confirm Password** text box.
- 6. To temporarily implement the settings, click Apply.
- 7. To make changes permanent, click Save Settings.

#### To change the timeout settings:

- 1. Select Advanced Menu
- 2. Click System Password.
- 3. Select **Enable Authentication.**
- 4. Enter the number of minutes in the **Idle Timeout** text field.
- 5. To temporarily implement the settings, click Apply.
- 6. To make changes permanent, click Save Settings.

Note: Remember your account information. If you forget the User Name and System Password, you will need to reset the router to its default settings. To reset, press RESET at the router's back panel for 10 seconds.

## Firmware Update

When updating the firmware, make sure you are using the correct file. Once the upgrade is complete the router will reboot. You will need to log back into the router after the firmware upgrade is completed.

#### To update the firmware:

- 1. Select the Advanced Menu and then click Firmware Upgrade. This opens the Firmware Upgrade page.
- 2. Click Browse and then locate the firmware file.
- 3. Click Update Gateway. The update may take a few minutes. Make sure that the power is not turned off during the update process.

## Restore to Default

To reset to the default factory settings, press RESET for 10 seconds. This can be found at the router's back panel. When you reset, all the firmware updates will be lost.

To access the web interface again, you need to install the router anew.

# Security Menu

Security Menu allows you to configure security tools like IP Filters and LAN Isolation.

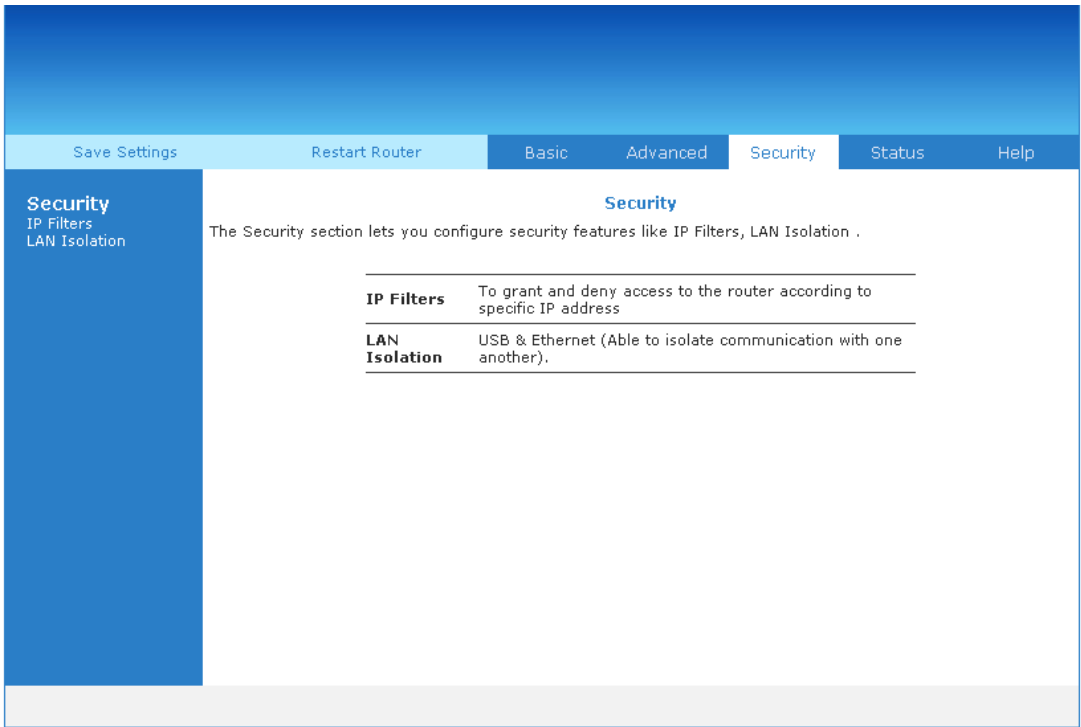

Security Menu

### IP Filters

IP filtering allows you to block specific applications/services based on the IP address of the LAN device. In this page, you can block specific traffic (for example, block web access) or any traffic from a host on your local network.

A database of predefined IP filters allows you to apply one or more filtering rules to one or more members of a defined LAN group. You can view the rules associated with a predefined filter and add the available rules for a given category. You can also create, edit, or delete your own IP filter rules.

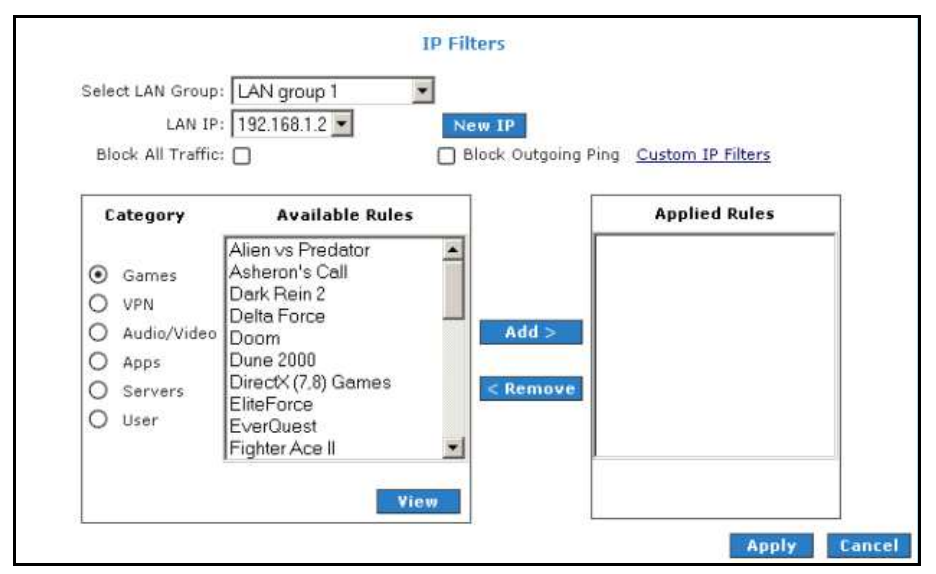

IP Filters IP Filters

#### To configure IP Filters:

- 1. Select the Security Menu and then click IP Filters.
- 2. On the IP Filters page, select LAN Group and LAN IP. If the desired LAN IP is not available in the LAN IP drop-down menu, you can add it using the LAN Client page, which is accessed by clicking **New IP**.
- 3. Select the available rules for a given category. Click **View** to view the rule associated with a predefined filter. Click **Add** to apply the rule for this category.
- 4. If a rule is not in the list, you can create your own rule in the User category. Select User, and then click New.

5. The Rule Management page opens for you to create new rules. Enter Rule Name, Protocol, Port Start, Port End, and Port Map, and then click Apply.

The rules you create will appear in the Available Rules pane in the User category. You can view or delete the rules you create.

- 6. Continue to add rules as they apply from each category using the Add button.
- 7. To temporarily implement the changes, click Apply.
- 8. To make the change permanent, click Save Settings.

### LAN Isolation

LAN isolation allows you to disable the flow of packets between two LAN groups. This allows you to secure information in private portions of the LAN from other publicly accessible LAN segments.

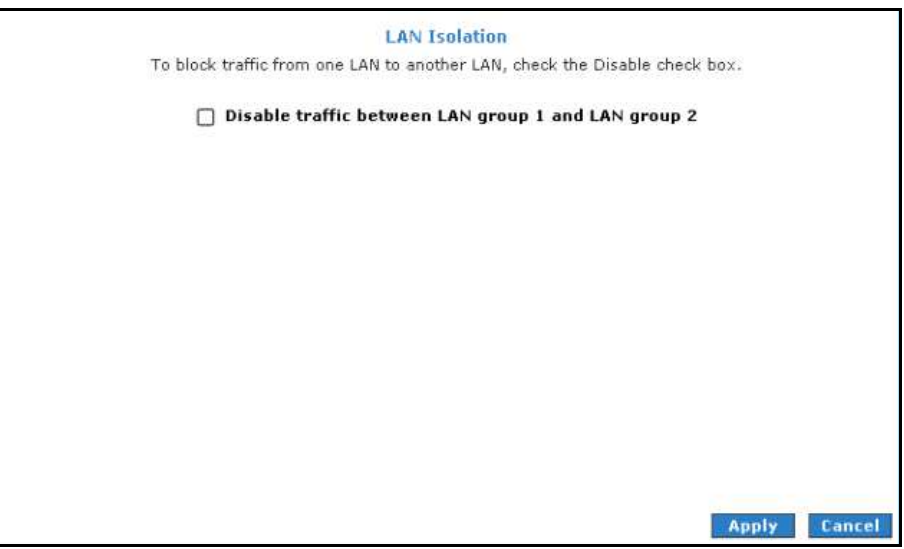

#### LAN Isolation

To enable LAN Isolation:

- 1. Select the Security Menu and then click LAN Isolation.
- 2. On the LAN Isolation page, select the checkbox for Disable traffic between LAN group 1 and LAN group 2.
- 3. To temporarily implement the changes, click Apply.
- 4. To make changes permanent, click Save Settings.

# Status Menu

The Status Menu provides the status for different connections or interfaces.

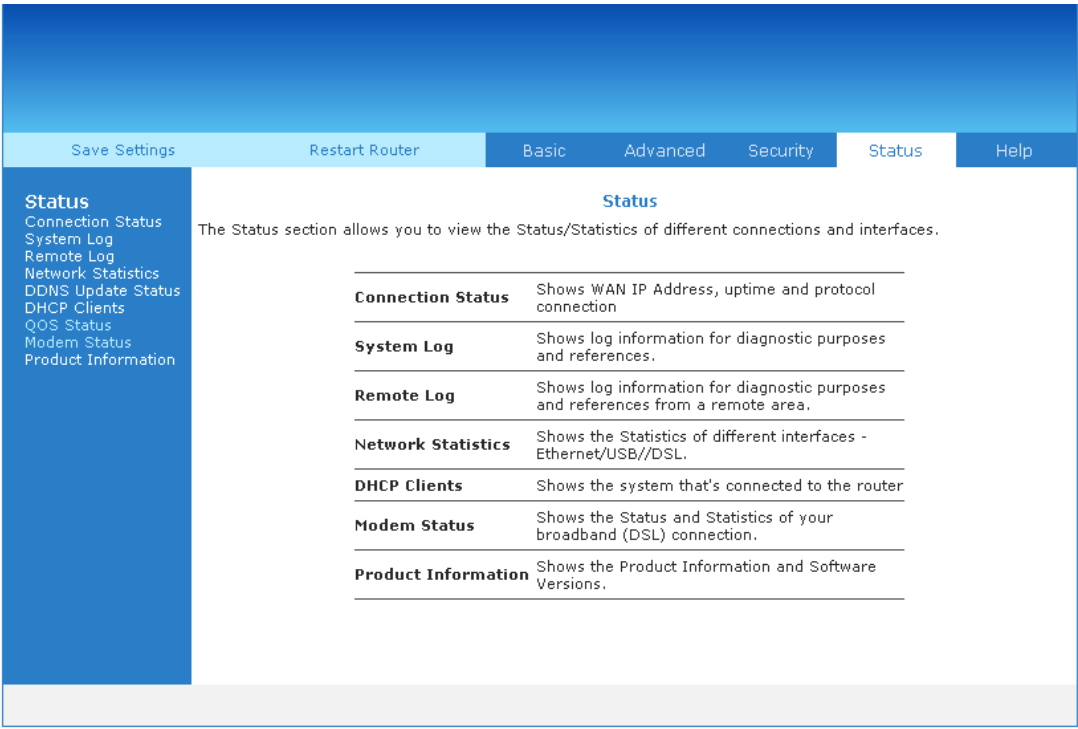

#### Status Menu

Your router allows you to view the following status and product information:

- **Connection Status**
- **System Log**
- **Remote Log**
- **Network Statistics**
- **DDNS Update Status**
- **-** DHCP Clients
- **-** QoS Status
- **Modem Status**
- **•** Product Information

### Connection Status

Connection Status displays the type of protocol, the WAN IP address, the connection state and the duration of your Internet connection.

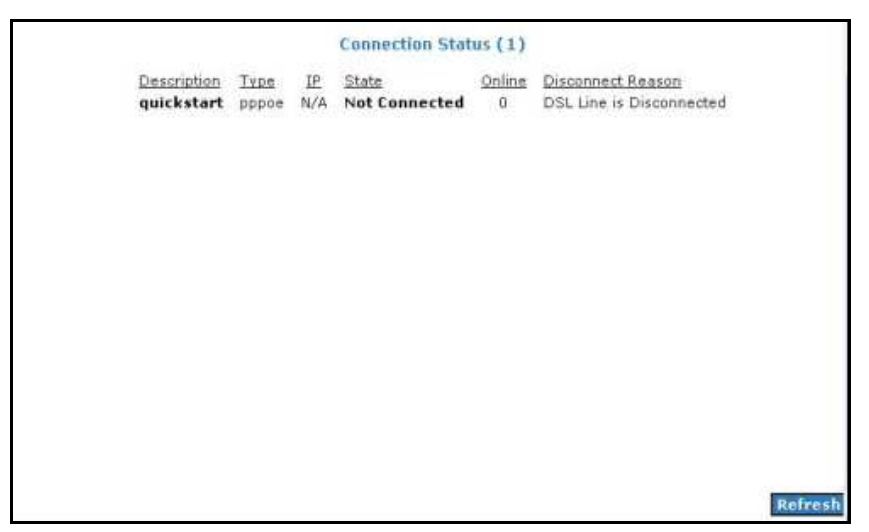

#### Connection Status

To view the Connection Status, select the Status Menu and then click Connection Status.

### System Log

System Log displays the router log. Depending on the severity level, the information log will generate log reports to a remote host if remote logging is enabled.

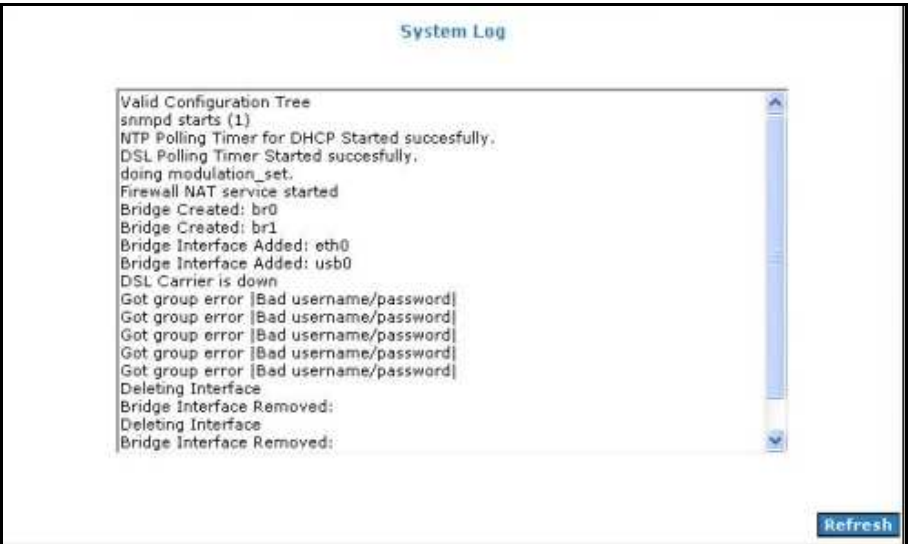

#### System Log

To view the System Log, select the Status Menu and then click System Log.

### Remote Log

Remote Log allows you to forward all logged information to one (or more) remote computer. The type of information forwarded to the remote computer depends on the Log level. Each log message belongs to a certain log level, which indicates the severity of the event.

When you configure remote logging, you must specify a severity level. Log messages that are rated at that level or higher are sent to the log server and can be viewed using the server log application, which can be downloaded from the web.

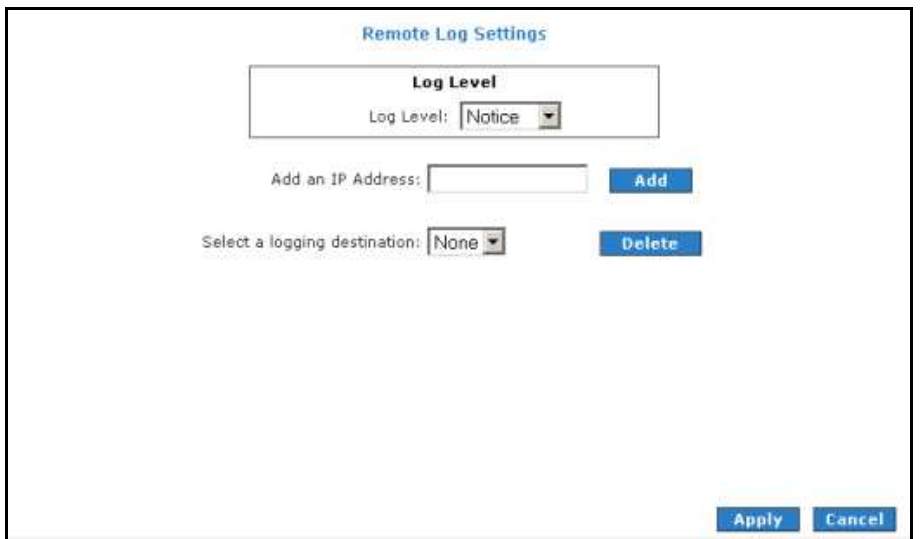

Remote Log Settings

To enable remote logging:

- 1. Select the Status Menu and then click Remote Log.
- 2. Select a Log Level. There are 8 log levels listed below in order of severity.
	- **Panic** System panic or other condition that causes the router to stop functioning.
	- Alert Conditions that require immediate correction, such as a corrupted system database.
	- **Critical** Critical conditions such as hard drive errors.
- **Error** Error conditions that generally have less serious consequences than errors in the emergency, alert, and critical levels.
- **Warning** Conditions that warrant monitoring.
- Notice (Default) Conditions that are not errors but might warrant special handling.
- **Info** Events or non-error conditions of interest.
- **Debug** Software debugging message. Specify this level only when directed by a technical support representative.
- 3. Enter the IP Address where the log will be sent to and then click Add.
- 4. Click Apply. The IP address will appear in the Select a logging destination dropdown menu.
- 5. To make changes permanent, click Save Settings.

#### To disable a remote log:

- 1. Select the IP address to be deleted from the Select a logging destination dropdown menu.
- 2. To temporarily implement the changes, click Apply.
- 3. To make changes permanent, click Save Settings.

Note: When you select a log level, all log information within this severity level and levels above (meaning, more severe levels) will be sent to the remote host.

### Network Statistics

The Ethernet, USB, and DSL line statuses are displayed in this page.

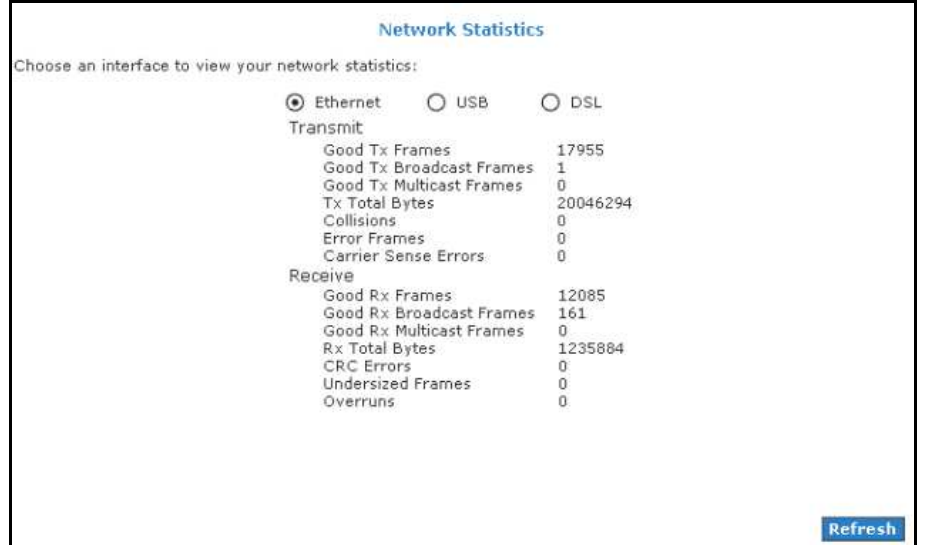

Network Statistics - Ethernet

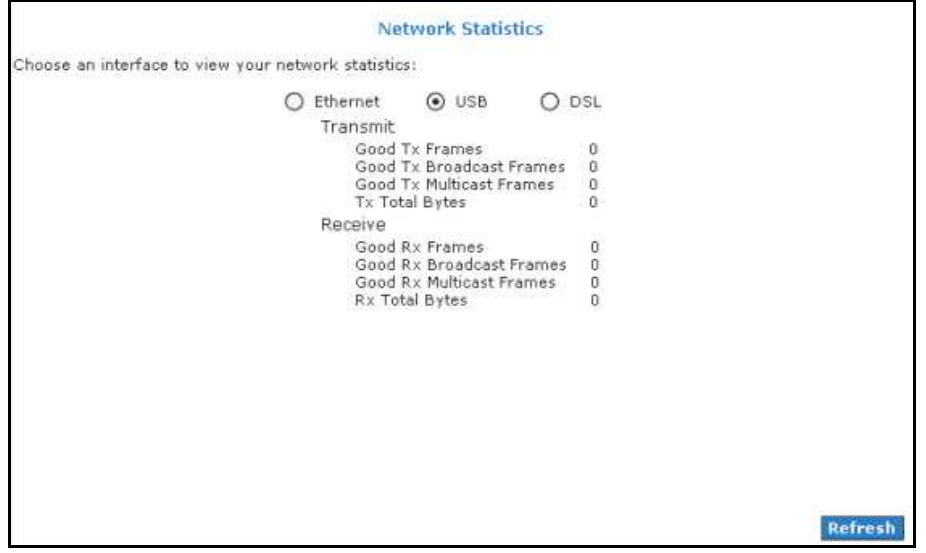

Network Statistics - USB

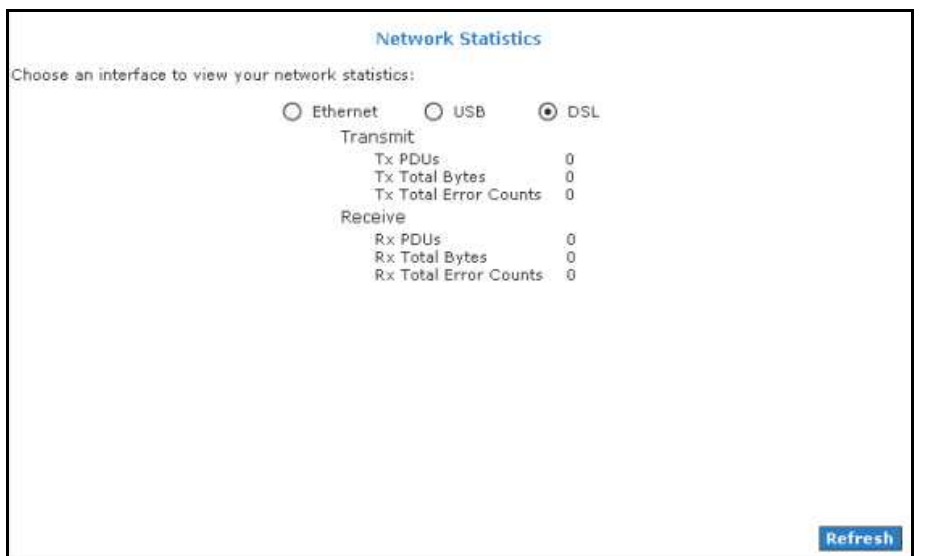

Network Statistics - DSL

To view the Network Statistics, select the Status Menu and then click Network Statistics.

### DDNS Update Status

DDNS Update Status displays the WAN connection status. By default, DDNS is disabled. When the DDNS is enabled, the DDNS client updates every time the router gets a new IP address.

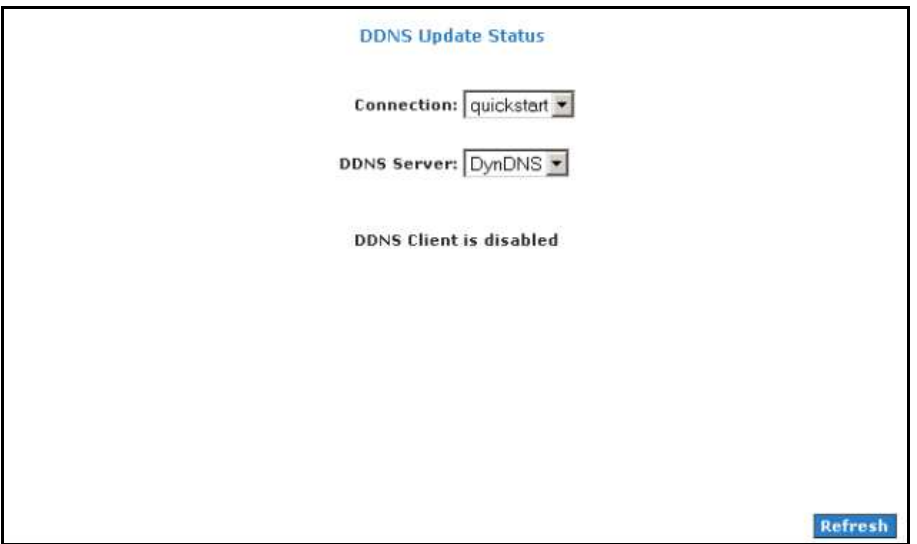

DDNS Update Status

To view the DDNS Update Status, select the Status Menu and then click DDNS Update Status.

### DHCP Clients

DHCP Clients displays the MAC address, IP address, host name, and lease time. To view the DHCP Clients, select the Status Menu and then click DHCP Clients.

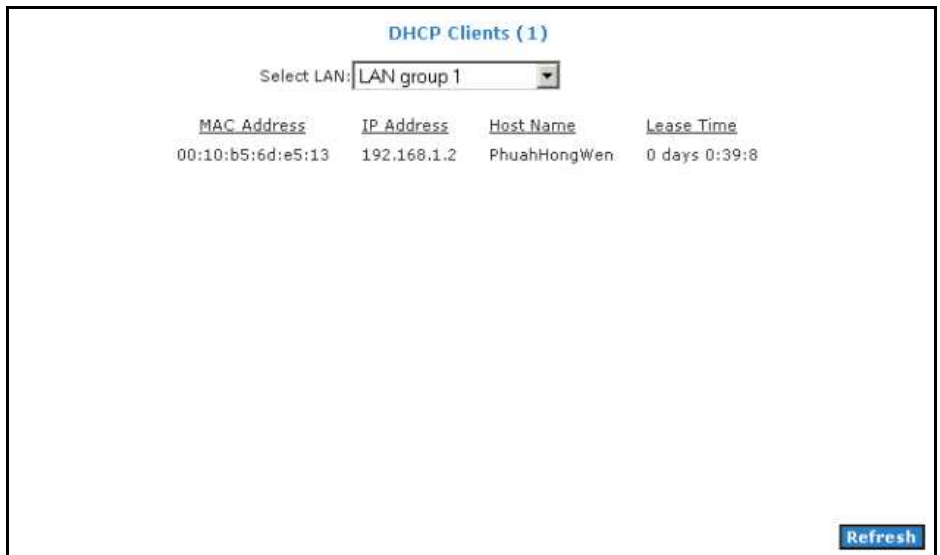

DHCP Clients

### QoS Status

This page displays the Quality of Service and the packet statistics. To view the QoS Status, select the Status Menu and then click QoS Status.

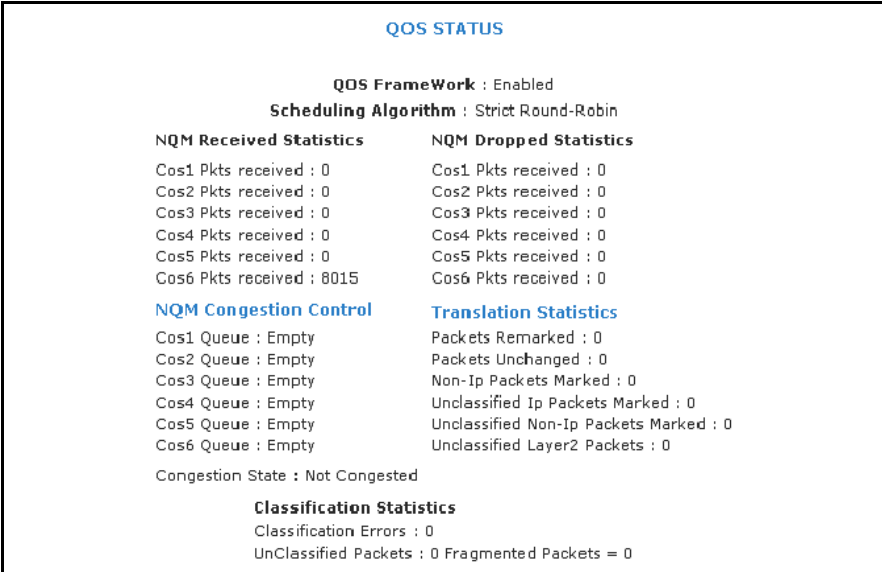

QoS Status

### Modem Status

This page displays the model status.

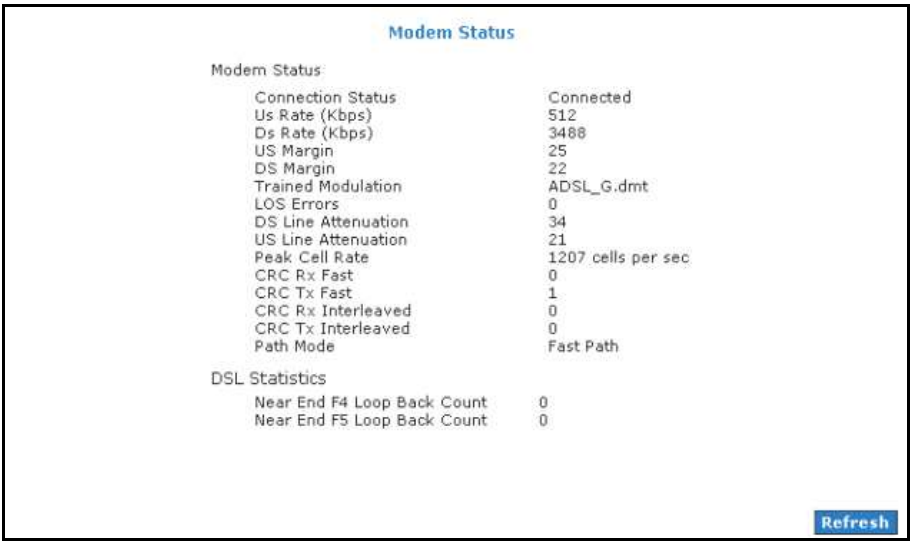

Modem Status

To view the Modem Status, select the Status Menu and then click Modem Status.

### Product Information

This page displays the product information and software versions.

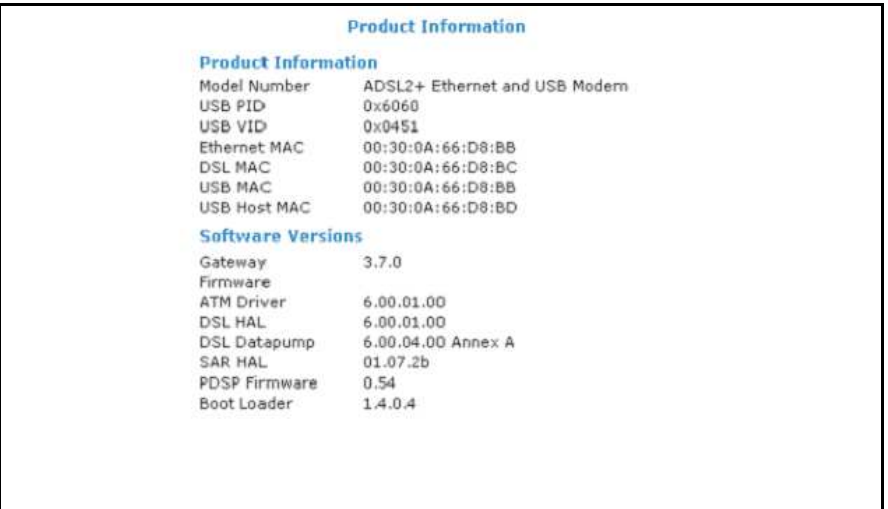

#### Product Information

To view the Product Information, select Status and then click Product Information.

# Help Menu

The Help page provides documentation for various topics like Firewall, Bridge Filters, LAN Clients, LAN Group Configuration, PPP Configuration, UPnP, IP QoS, and Routing Information Protocol. To access Help, select the Help Menu.

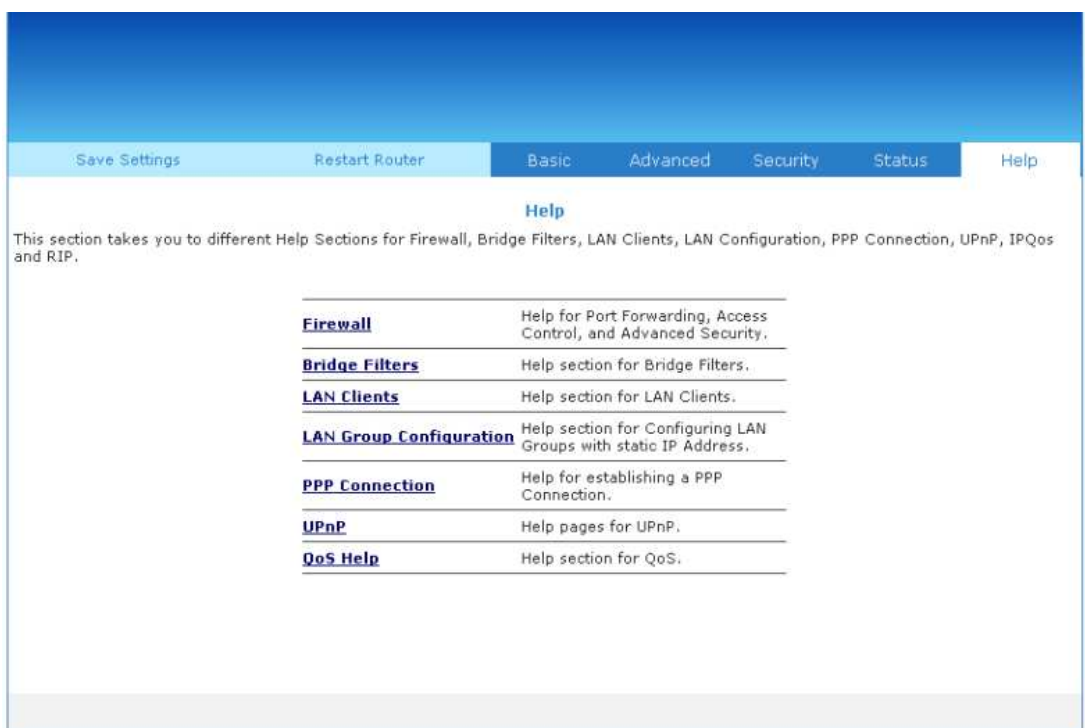

Help Menu

# **△ Safety Precautions**

- Do not open, service, or change any component.
- Only qualified technical specialists are allowed to service the equipment.
- Observe safety precautions to avoid electric shock
- Check voltage before connecting to the power supply. Connecting to the wrong voltage will damage the equipment.

Copyright © 2007. All rights reserved.

No part of this document may be reproduced, republished, or retransmitted in any form or by any means whatsoever, whether electronically or mechanically, including, but not limited to, by way of photocopying, recording, information recording, or through retrieval systems without the express written permission of the owner. Product specifications contained in this document are subject to change without notice. All other company or product names mentioned are used for identification purposes only and may be trademarks of their respective owners.